# **월계문화체육센터 프로그램 모바일 결제 SPOWISE-FMCS 서비스**

본 모바일 결제 서비스는 안드로이드 계열 휴대폰(삼성,LG 등)에서만 이용이 가능합니다. **※ 아이폰은 이용불가**

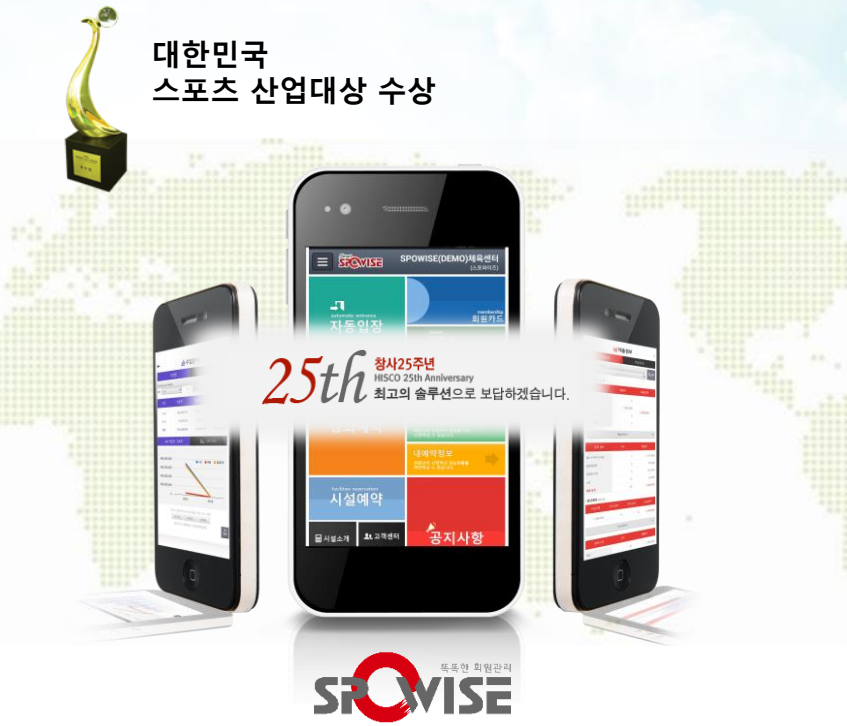

The company's 25th anniversary! Will reward the best solution. Copyright by 1992 HISCO. All rights reserved. Spowise customers are using recognized quality solution that is the best solution.

서울시 영등포구 경인로 775 에이스하이테크시티2동 1605~6호 대표전화 : 1577-6846, FAX : 02-323-1632

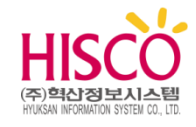

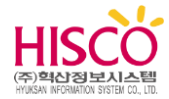

# **1. 월계문화체육센터 회원가입**

**Smart SPOWISE-FMCS는 월계문화체육센터의 웹서비스 회원으로 가입된 회원에 한하여 사용 가능합니다.** 

**1. 월계문화체육센터 회원가입**

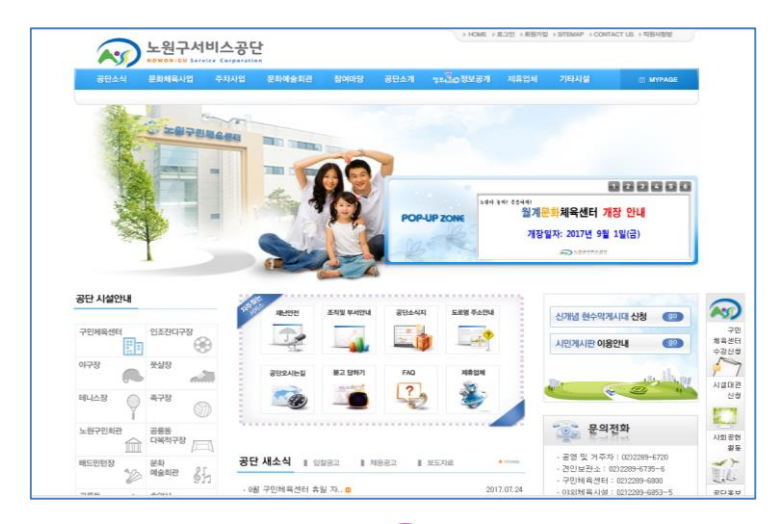

월계체육문화센터 모바일 앱을 사용하기 위해서 반드시 홈페이지 회원 가입 절차를 진행하시기 바랍니다.

- 1) 노원구서비스공단 홈페이지 (<http://gongdan.nowon.kr/> ) 접속
- 2) 우측 상단 "회원가입" 선택
- 3) 회원가입 절차 진행

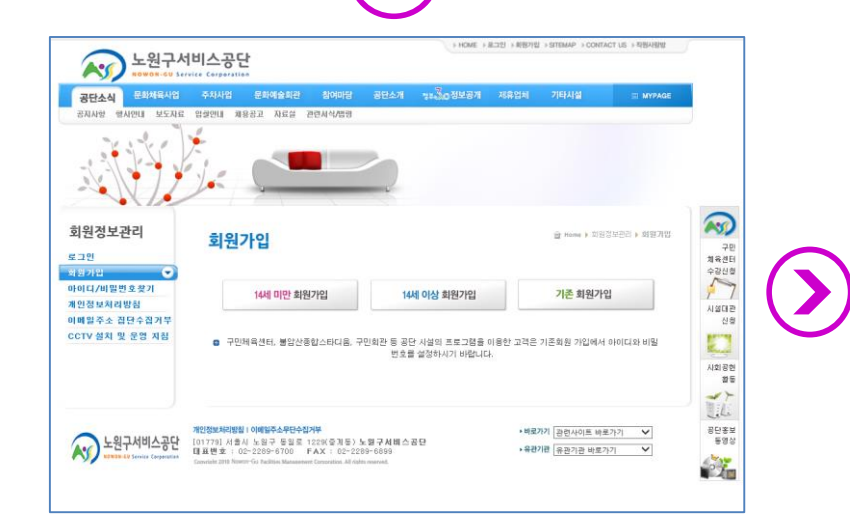

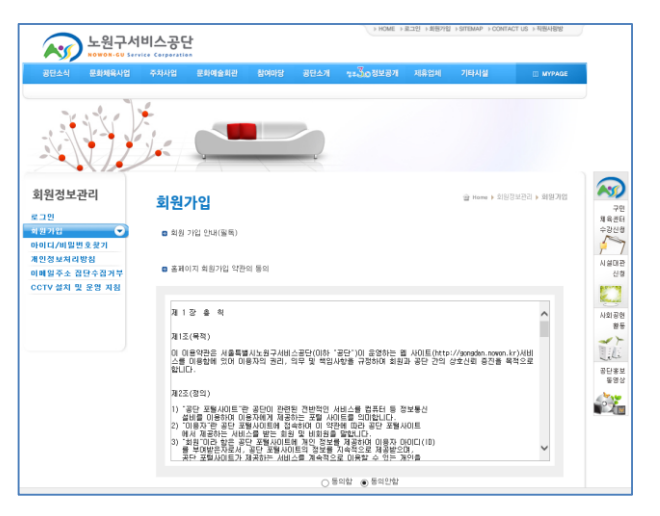

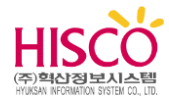

# **2. SPOWSE-FMCS 설치**

**이 장에서는 Smart SPOWISE-FMCS에 관련된 아래와 같은 항목에 대하여 설명합니다.**

**1) Smart SPOWISE-FMCS 설치**

### **2. Smart SPOWSE-FMCS 설치**

### **2-1. ANDROID(안드로이드)계열 스마트폰에서 설치하기**

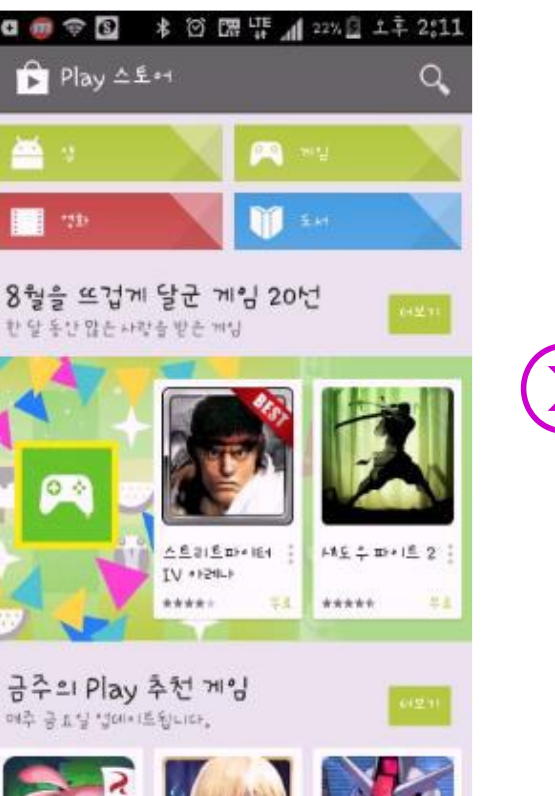

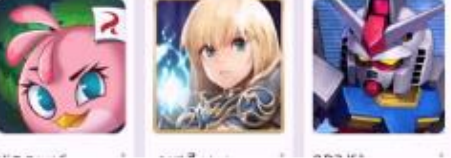

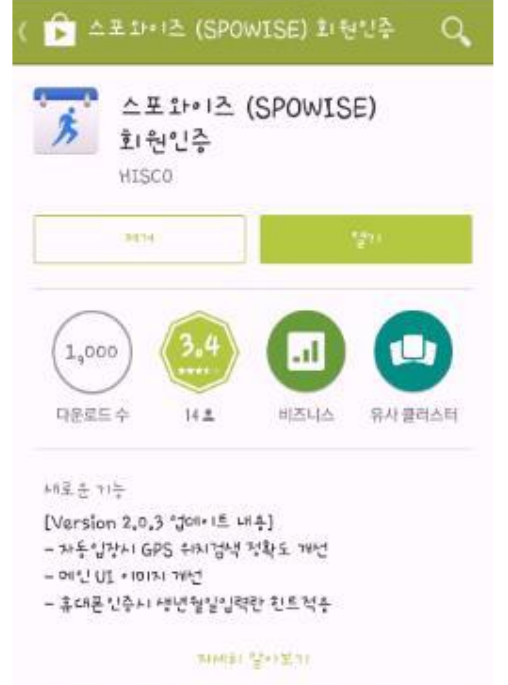

**\* 図 盟 開 ⊿ 22% Q 土丰 2:14** 

**THEF** 

<u> 2009 - 11 - 1</u> ● 四 中 藤 日 二 1 並 (6年 4円 日) **WELKS** 강의에약  $\equiv$  **SCMS B SCAN HEND SITES SAL** E **PERSE/INDA**  $100 - 104$ **BHE** - FUT RS11,000 **HEADLINH FRIDARE CA** His cover **HINT / JOOH** на на лексирова **MELLA** MOVE

- **1. 안드로이드** : 구글(PLAY 스토어)에서
	- "**SPOWISE**" 또는 "**회원인증**"을 검색
- 2. 설치를 클릭하여 어플리케이션을 설치

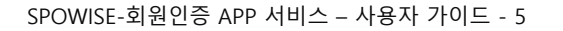

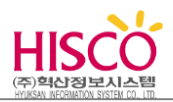

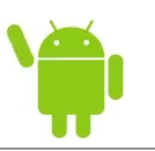

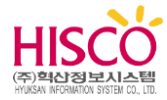

**이 장에서는 Smart SPOWISE-FMCS 관련된 아래와 같은 항목에 대하여 설명합니다.**

- 1) 회원인증 앱 실행하기
- 2) 이용센터 선택
- 3) 인증하기

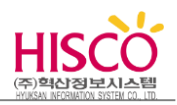

### **3-1. 스마트폰 회원인증 앱 실행하기**

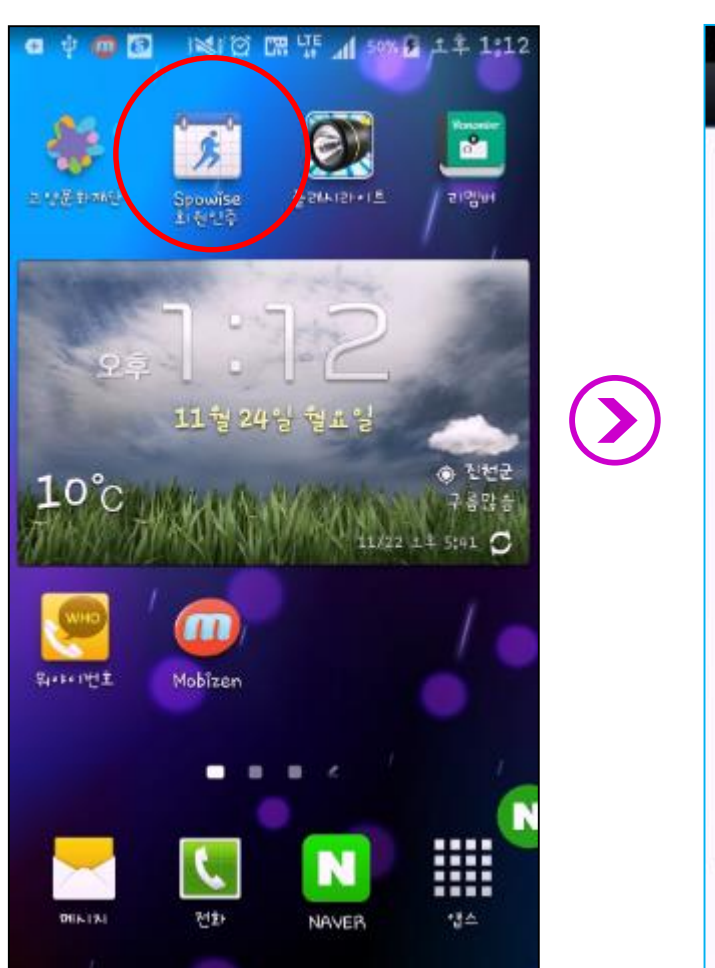

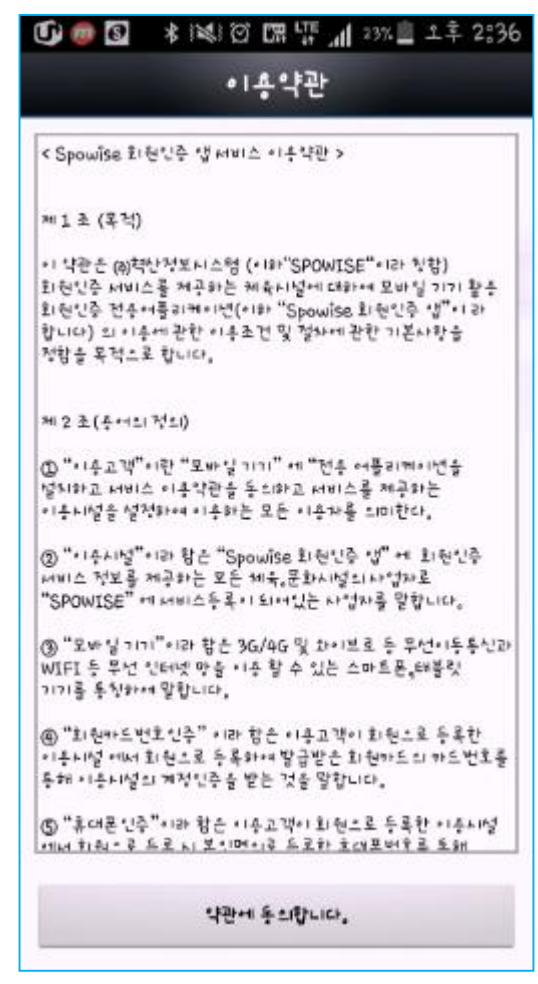

- 1. Spowise 회원인증을 실행합니다.
- 2. 이용약관에 동의합니다.

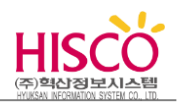

**3-2. 이용센터 설정하기**

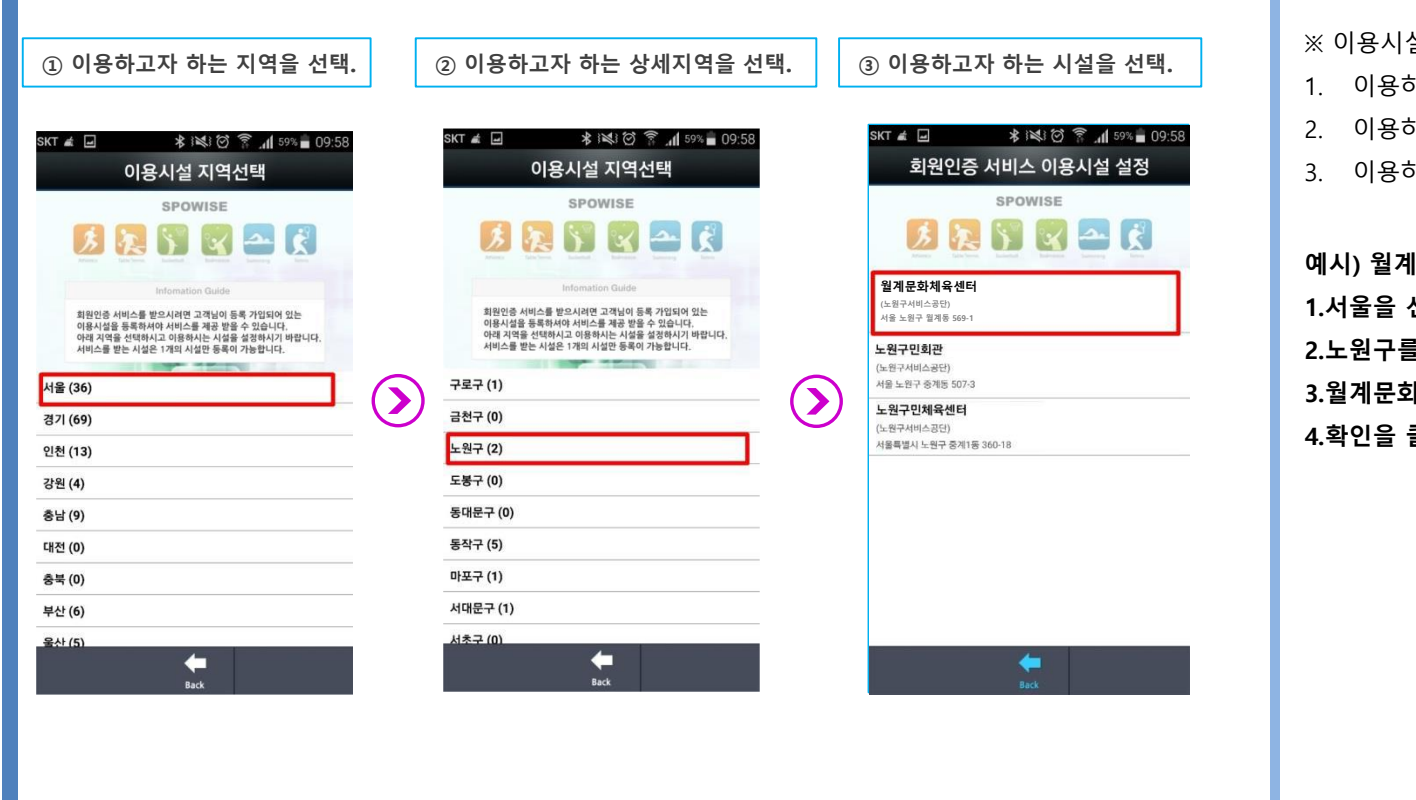

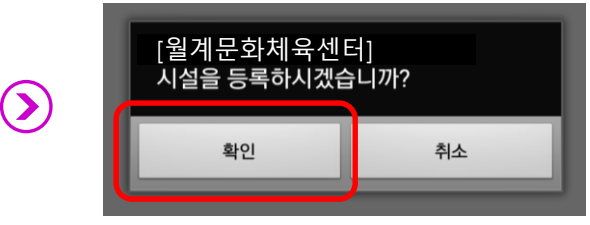

※ 이용시설 선택방법

- 1. 이용하고자 하는 지역을 선택합니다.
- 2. 이용하고자 하는 상세지역을 선택합니다.
- 3. 이용하고자 하는 시설을 선택합니다.

**예시) 월계문화체육센터 이용 할 때 1.서울을 선택합니다.**

**2.노원구를 선택합니다.**

**3.월계문화체육센터를 선택합니다.**

**4.확인을 클릭합니다.**

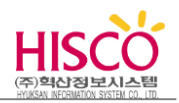

### **3-3. 인증 하기**

☞ 센터에 회원가입이 된 상태에서 인증이 됩니다. 회원가입이 되지 않은 경우 이용하실 시설에 먼저 회원가입(온라인 또는 오프라인가입)을 해주시기 바랍니다.

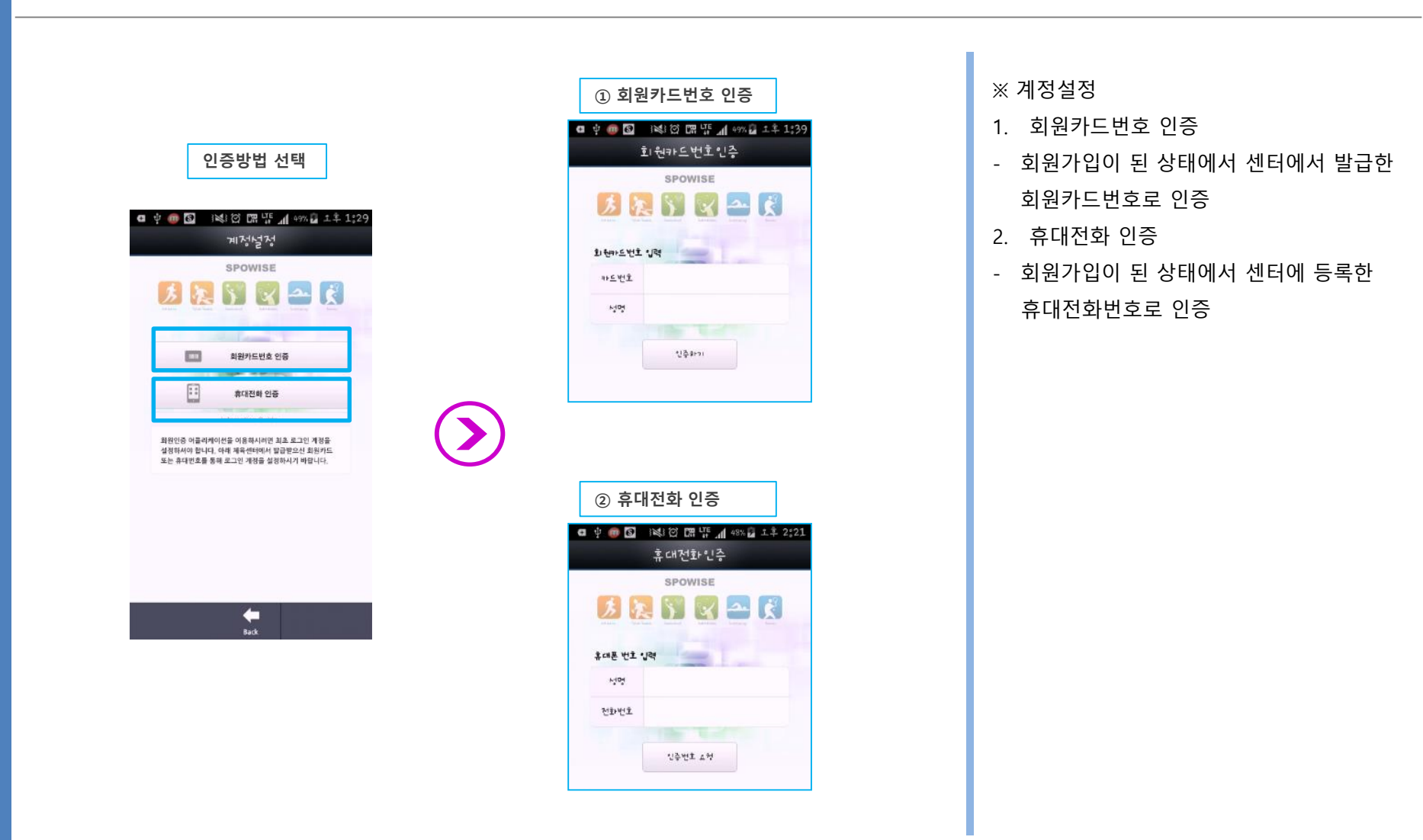

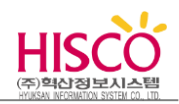

**3-3-1. 회원카드번호로 인증하기**

### **가. 온라인회원(홈페이지)에 가입이 되지 않은 회원**

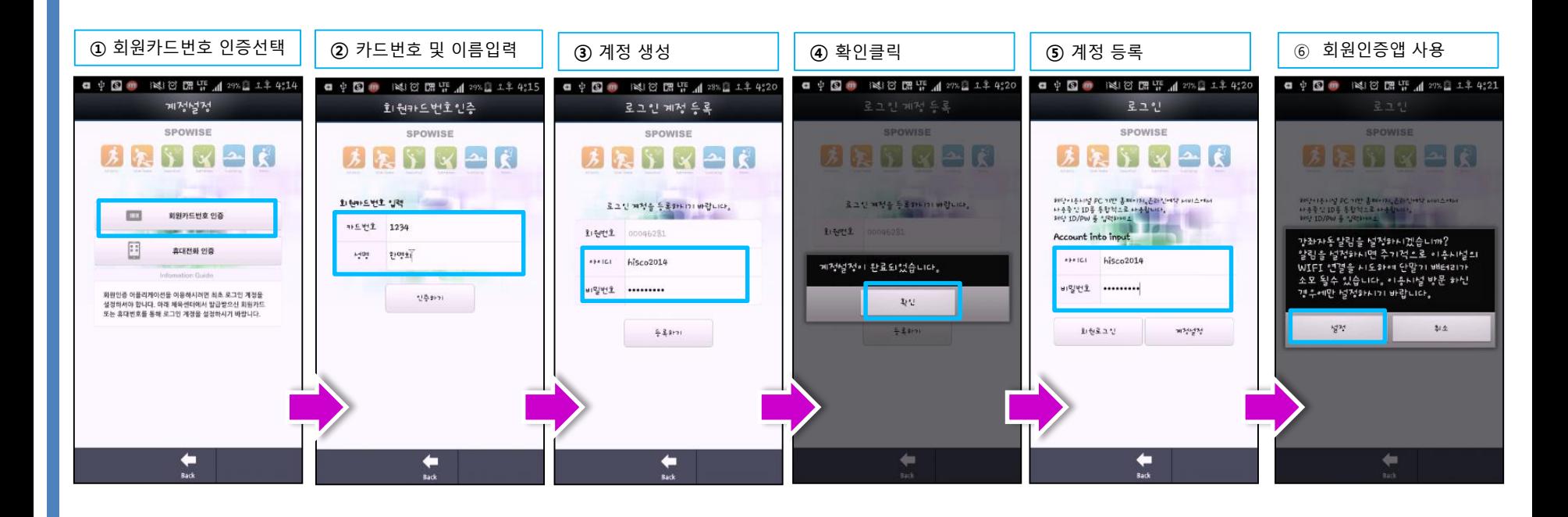

※ 회원카드번호 인증 : 이용하는 시설에 회원으로 가입하여 부여 받은 회원카드번호로 인증하는 방법 (회원카드번호는 해당센터에 문의)

- 1. 회원카드번호 인증선택
- 2. 이용하는 시설에서 부여 받은 회원카드번호와 회원 명을 입력 한 후 **인증하기**를 선택.
- 3. 온라인 회원으로 가입되지 않았다면, 아이디와 비밀번호를 입력한 후 등록하기를 선택 (온라인 회원아이디와 패스워드 생성)
- 4. 등록한 계정을 입력한 후 **회원 로그인**을 선택하여 로그인합니다.
- 5. 스마트폰 회원인증 앱을 사용합니다.

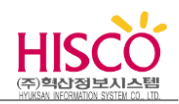

**3-3-1. 회원카드번호로 인증하기**

### **나. 온라인회원(홈페이지)에 가입이 되어 있는 회원**

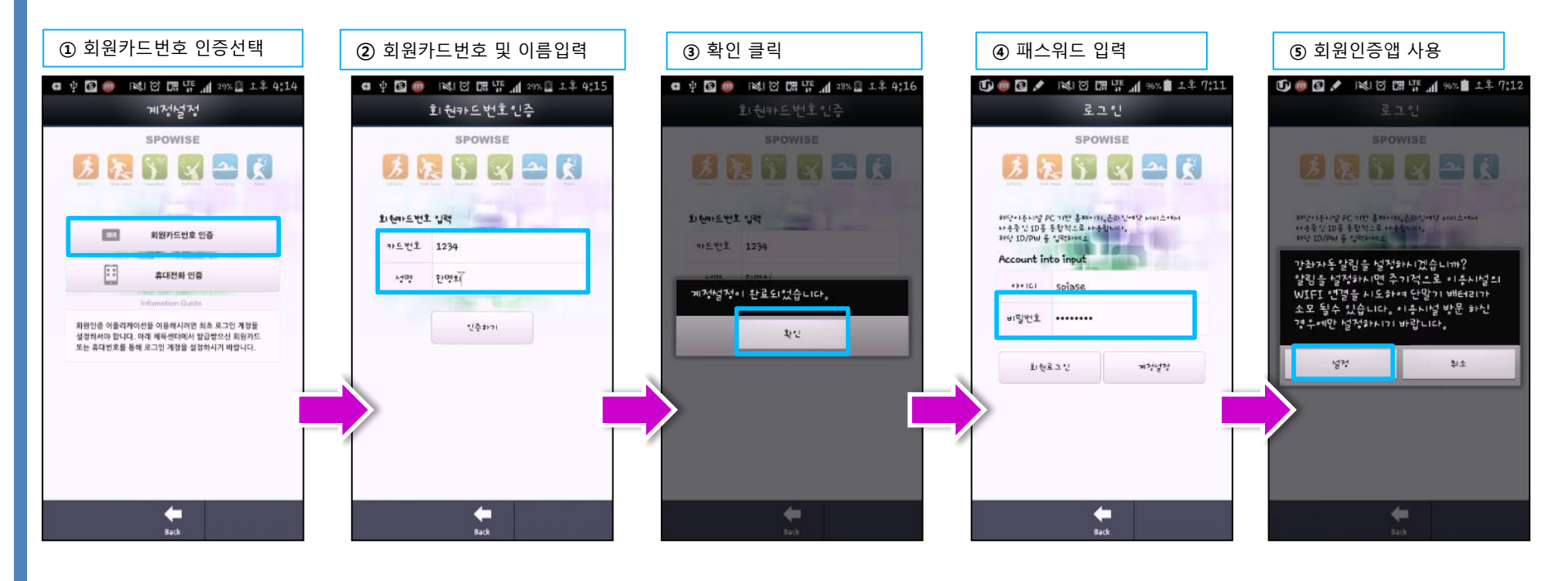

※ 회원카드번호 인증 : 이용하는 시설에 회원으로 가입하여 부여 받은 회원카드번호로 인증하는 방법 (회원카드번호는 해당센터에 문의)

- 1. 회원카드번호 인증선택
- 2. 이용하는 시설에서 부여 받은 회원카드번호와 회원 명을 입력 한 후 **인증하기**를 선택.
- 3. 패스워드를 입력한 후 **회원 로그인**을 선택하여 로그인. (이미 온라인 회원으로 가입한 회원으로 아이디는 자동생성)
- 4. 스마트폰 회원인증 앱을 사용합니다.

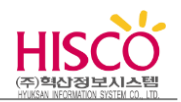

**3-3-2. 휴대전화 인증하기**

### **가. 온라인회원(홈페이지)에 가입이 되지 않은 회원**

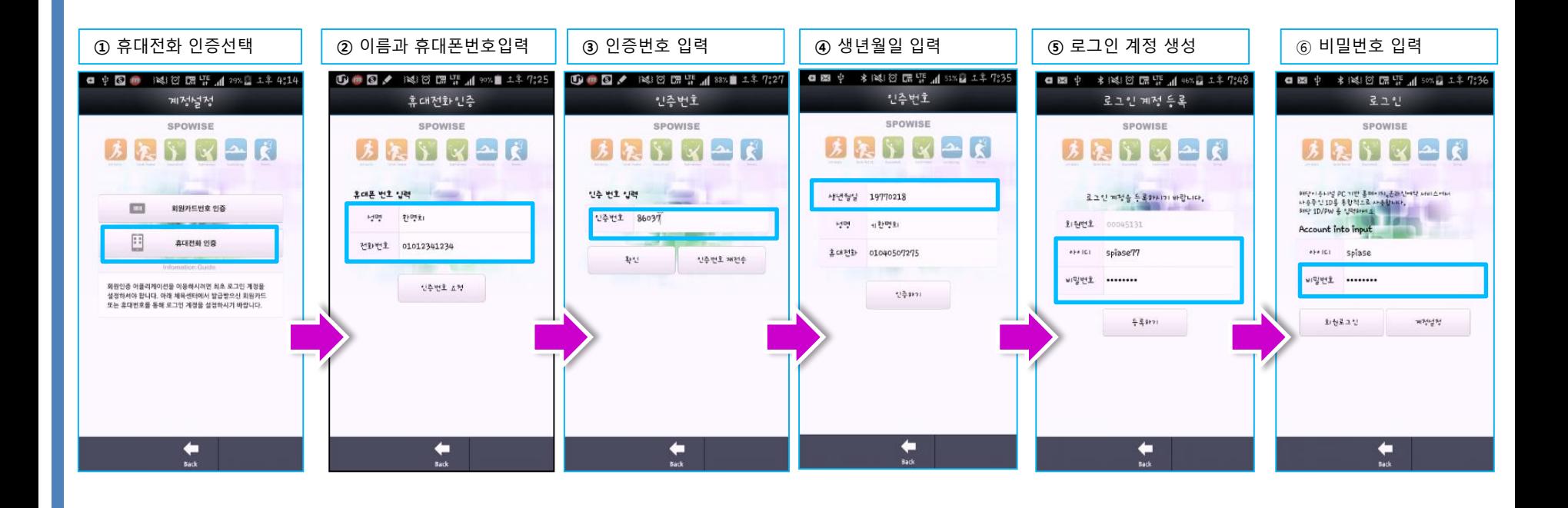

※ 휴대전화 인증 : 이용하는 시설에 회원으로 가입하여 등록 한 휴대번호로 인증하는 방법

- 1. 휴대전화 인증 선택
- 2. 이용시설에 등록한 회원명과 휴대번호를 입력한 후 인증번호 요청을 클릭.
- 3. 휴대전화로 받은 인증번호를 입력 후 확인버튼을 클릭
- 4. 온라인 회원으로 가입되지 않았다면, 아이디와 비밀번호를 입력한 후 등록하기를 선택. (온라인 회원아이디와 패스워드 생성)
- 5. 비밀번호를 입력 한 후 **회원 로그인**을 선택하여 로그인합니다.

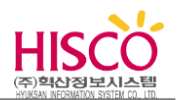

**3-3-2. 휴대전화 인증하기**

### **나. 온라인회원(홈페이지)에 가입이 되어 있는 회원**

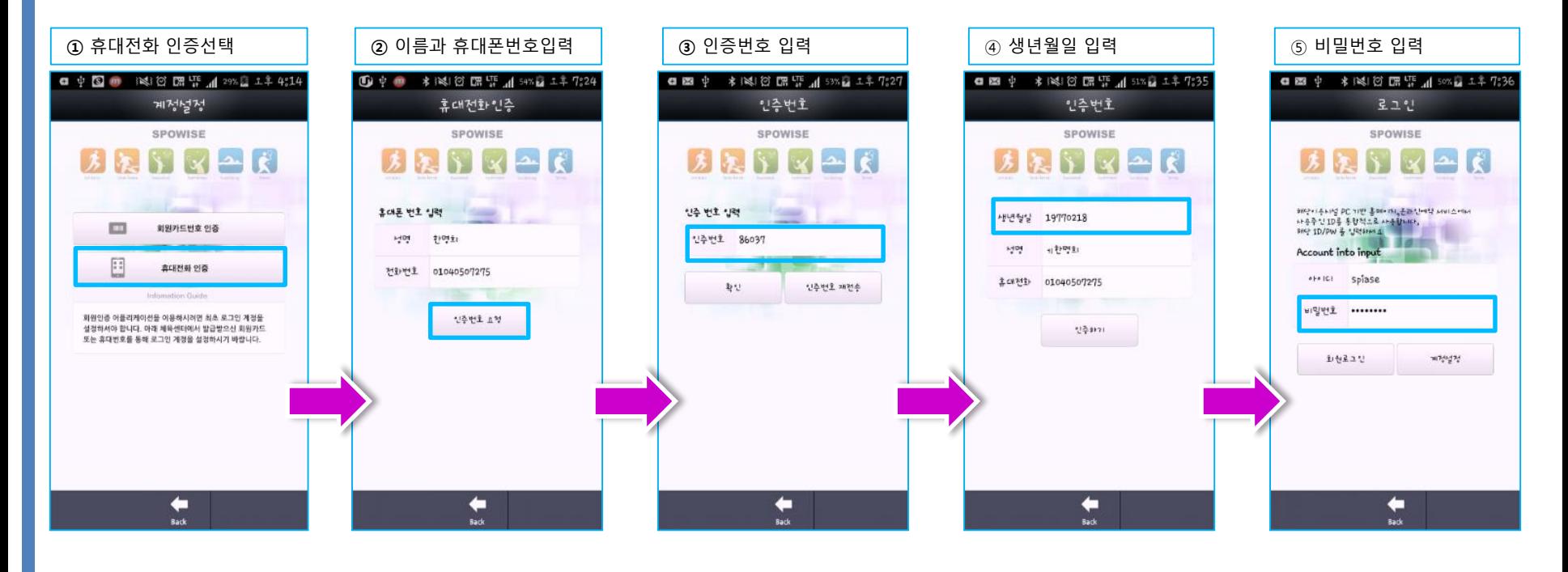

※ 휴대전화 인증 : 이용하는 시설에 회원으로 가입하여 등록 한 휴대번호로 인증하는 방법

- 1. 휴대전화 인증 선택
- 2. 이용시설에 등록한 회원명과 휴대번호를 입력한 후 인증번호 요청을 클릭.
- 3. 휴대전화로 받은 인증번호를 입력 후 확인버튼을 클릭
- 4. 생년월일을 입력한다.
- 5. 비밀번호를 입력 한 후 **회원 로그인**을 클릭하여 로그인합니다.

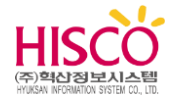

# **4. Smart SPOWSE-FMCS 화면구성**

**이 장에서는 Smart SPOWISE-FMCS 관련된 아래와 같은 항목에 대하여 설명합니다.**

- 1) 메인화면 구성
- 2) 메인화면 주요기능설명

# **4. 화면구성**

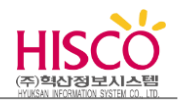

### **4-1. 메인화면**

**☞ Smart SPOWISE-FMCS 의 메인 화면**

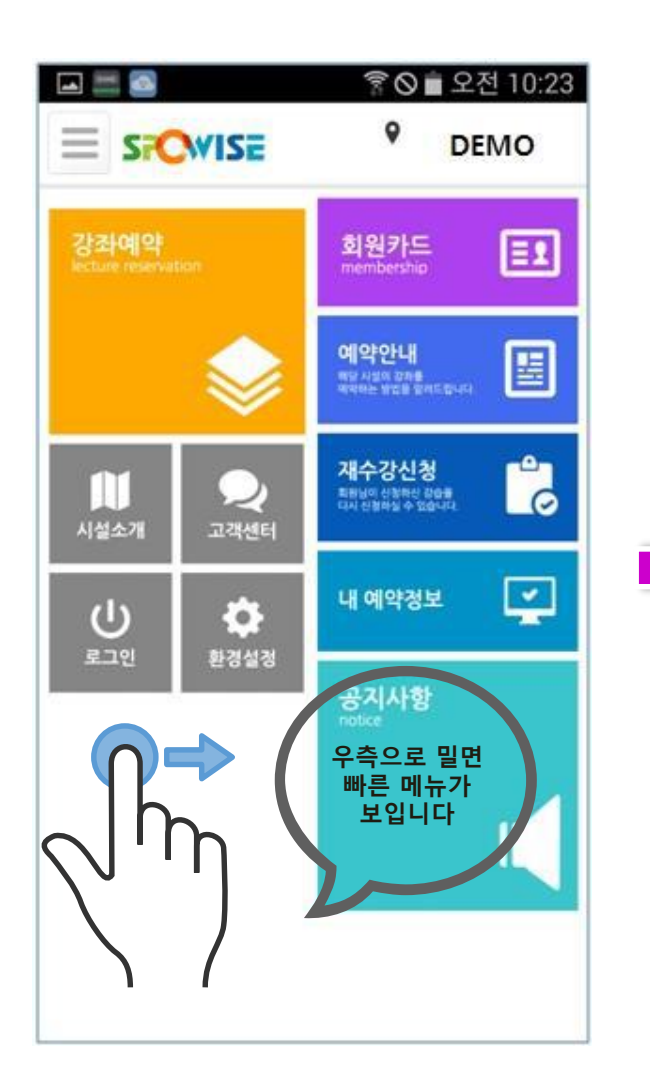

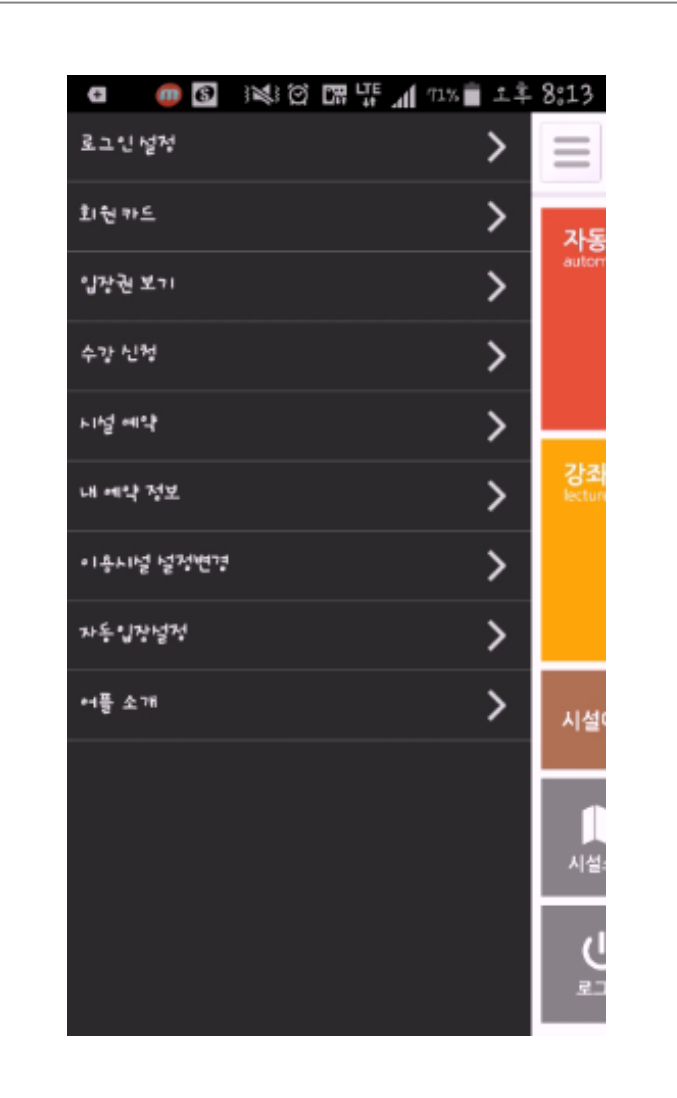

### **4. 화면구성**

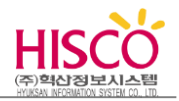

### **4-2. 메인화면 기능설명**

☞ 센터에 회원가입이 된 상태에서 인증이 됩니다. 회원가입이 되지 않은 경우 이용하실 시설에 먼저 회원가입(온라인 또는 오프라인가입)을 해주시기 바랍니다.

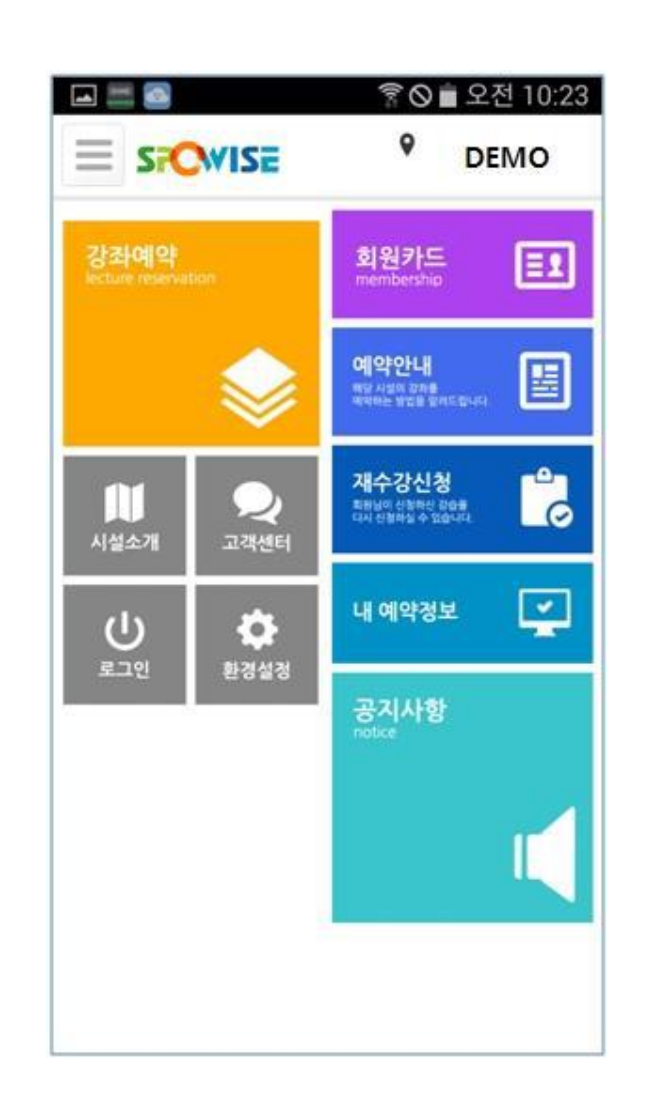

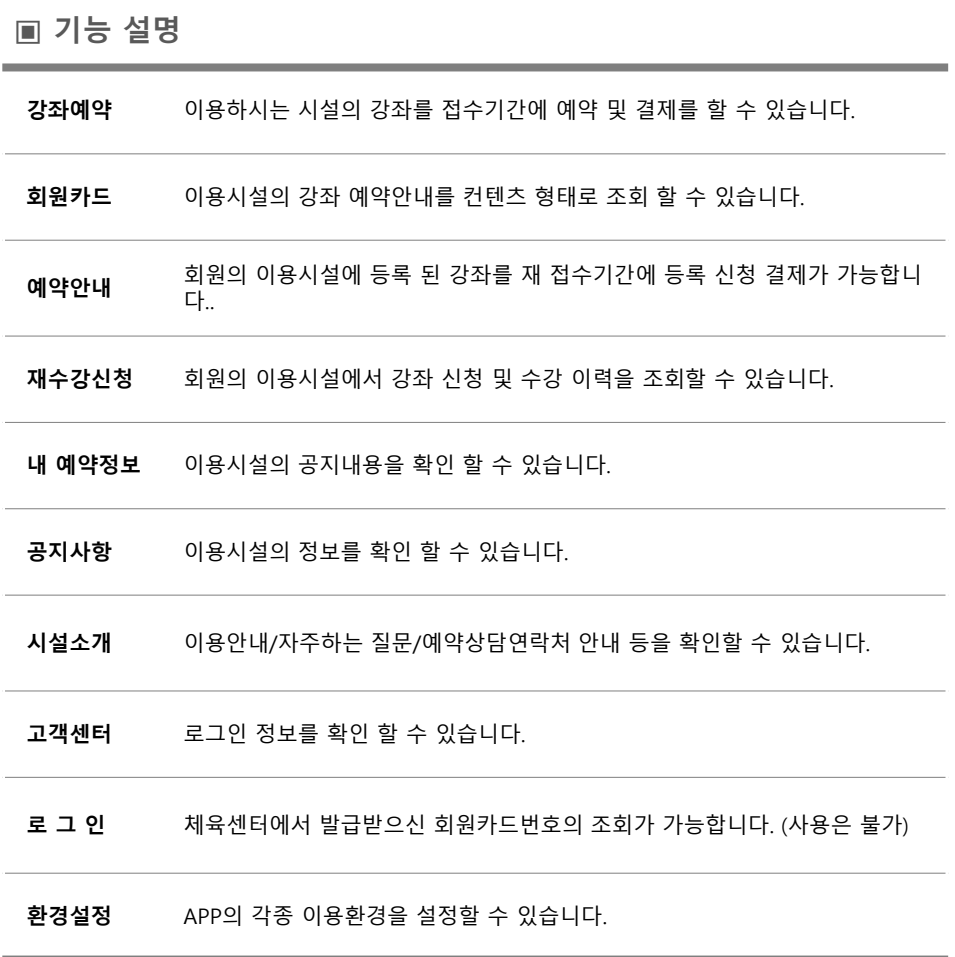

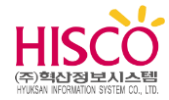

# **5. Smart SPOWSE-FMCS 주요기능 및 특징**

**이 장에서는 Smart SPOWISE-FMCS 관련된 아래와 같은 항목에 대하여 설명합니다.**

- **1) 강좌예약**
- **2) 강좌검색 화면**
- **3) 예약현황**
- **4) 재수강신청**
- **5) 시설/강좌이용현황**
- **6) 사물함이용현황**
- **7) 시설소개**
- **8) 고객센터**
- **9) 로그인**
- **10) 회원카드**
- **11) 예약안내**
- **12) 공지사항**
- **13) 환경설정**

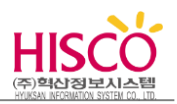

### **5-3. 강좌예약**

→ 이용하시는 시설의 강좌를 접수기간에 맞춰 예약 및 결제하는 기능입니다.

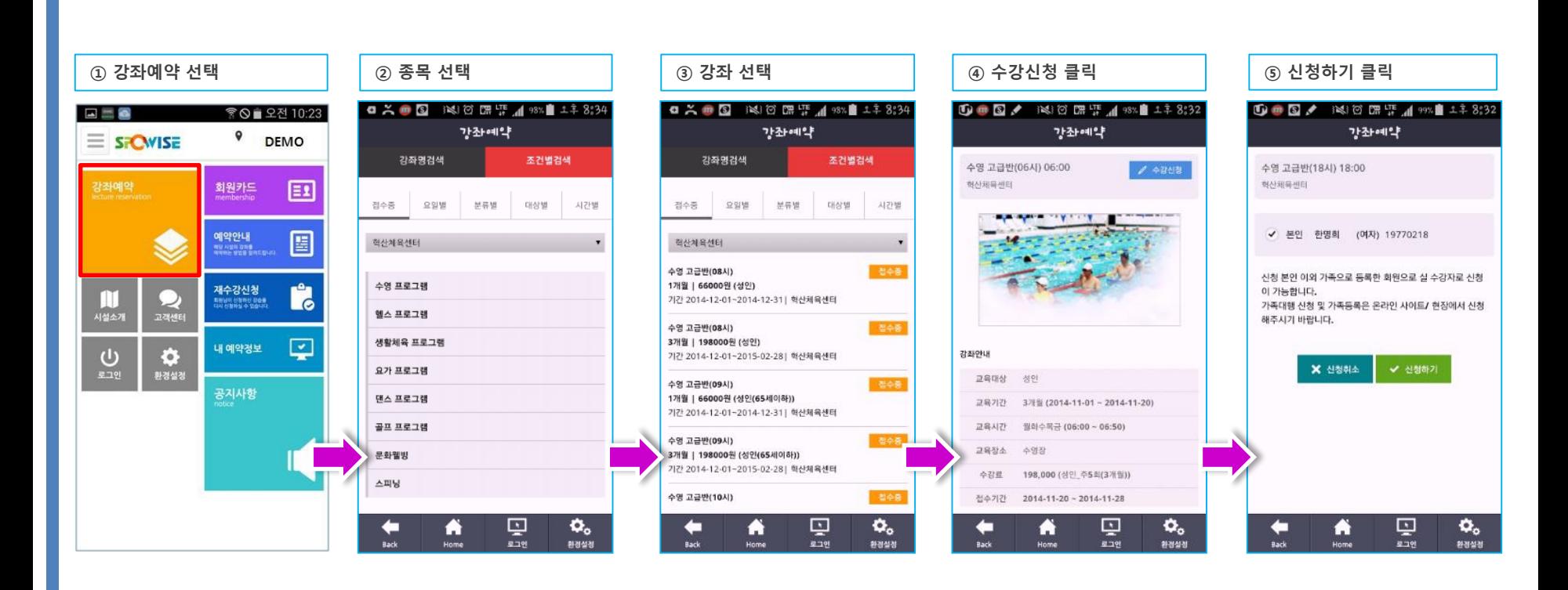

#### ※ **강좌예약**

- 1. 강좌예약을 선택합니다.
- 2. 접수하고자 하는 프로그램을 선택한 후 강좌를 선택합니다.
- 3. 수강신청을 클릭하여 강좌를 신청합니다. **나름** 기능한 기능을 받아 있는 것이 아주 있는 것이 아주 있는 것이 아주 있는 것이 아주 있는 것이 아주 있는 것이 아주 있는 것이 아주 있는 것이 아주<br>그러워서 자유 제**이지에 계속**

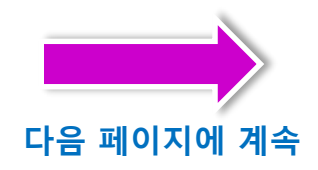

#### SPOWISE-회원인증 APP 서비스 – 사용자 가이드 - 19

# **5. 주요기능 및 특징**

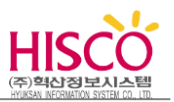

### **5-3. 강좌예약**

→ 이용하시는 시설의 강좌를 접수기간에 맞춰 예약 및 결제하는 기능입니다.

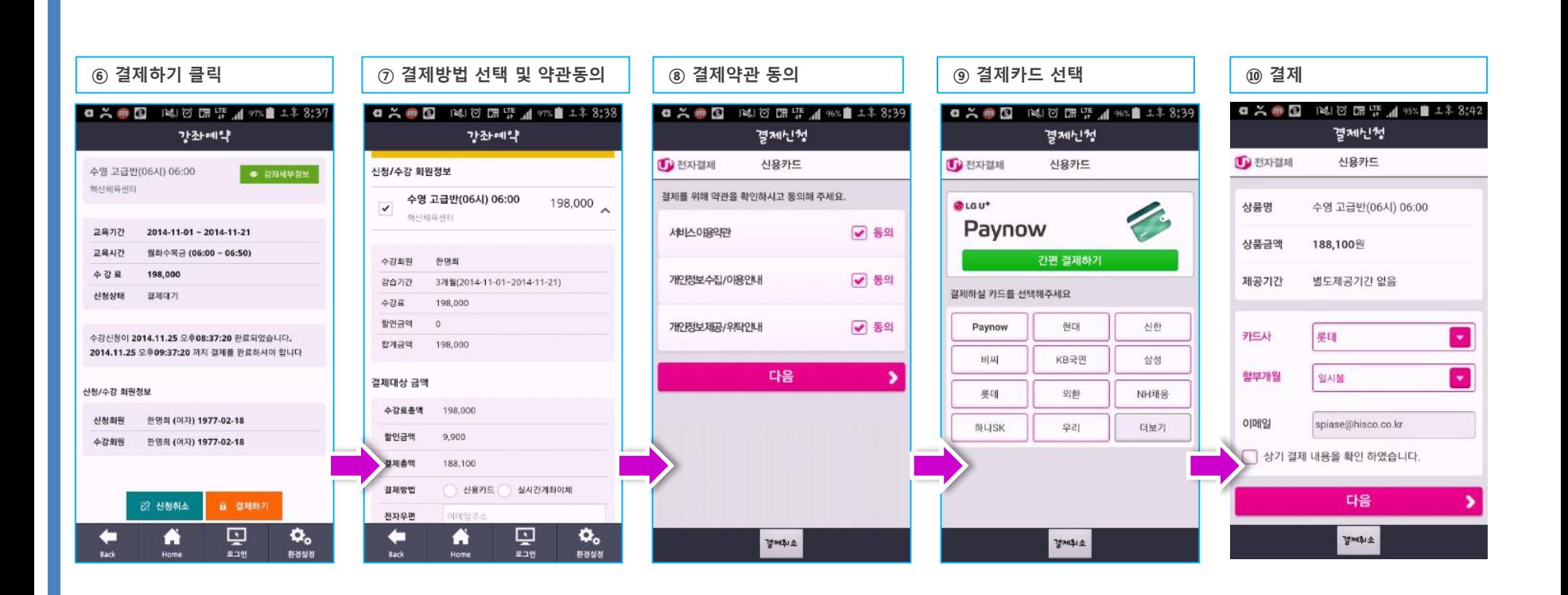

※ **강좌예약**

- 1. 결제하기 버튼을 클릭
- 2. 결제 금액 확인 후 결제방법 선택 및 이용시설 약관동의
- 3. 결제 사 약관 동의
- 4. 결제카드 선택
- 5. 결제

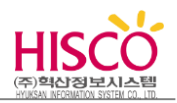

### **5-4. 강좌 검색화면**

**가. 조건별 검색화면**

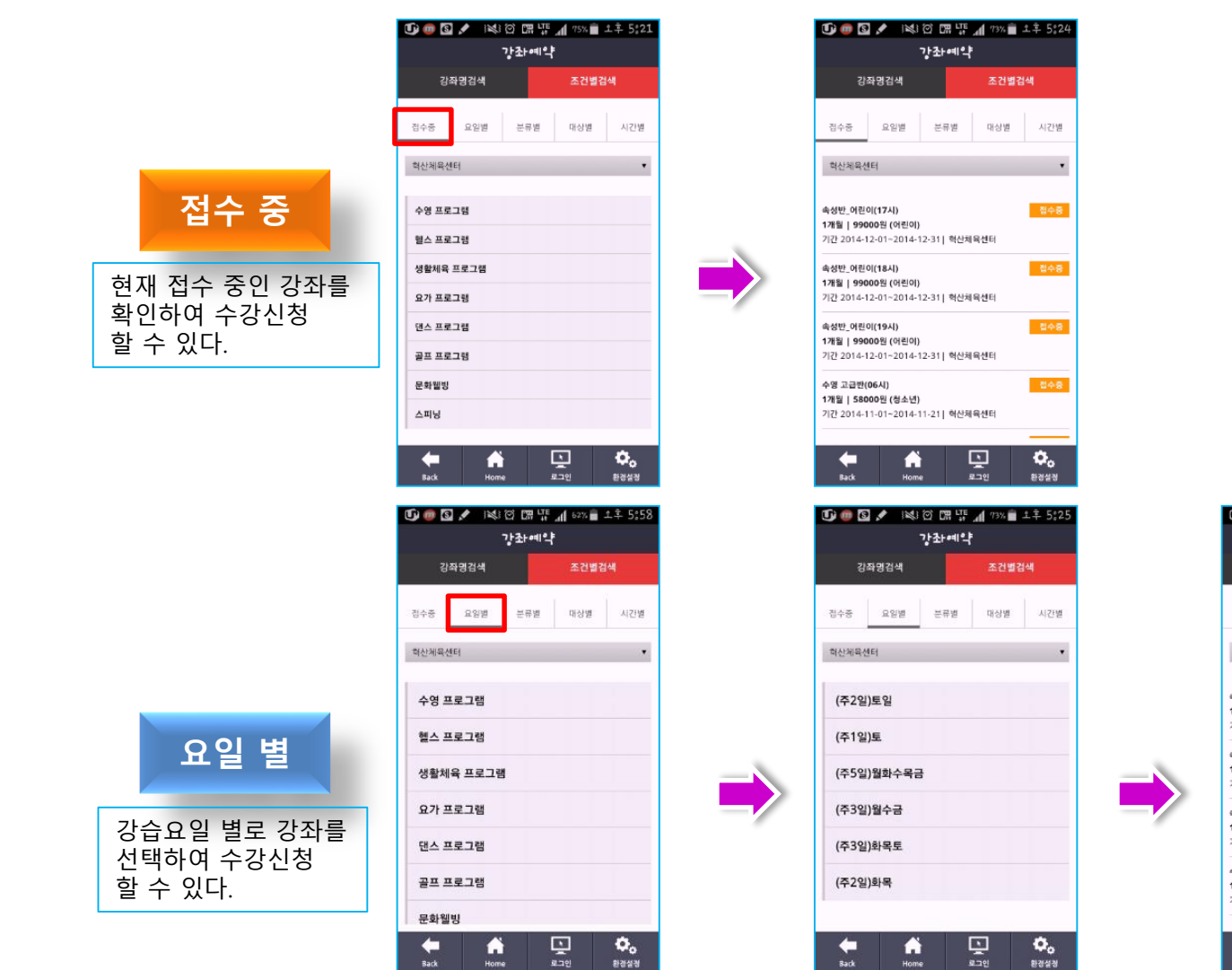

#### **10 8 / ※8 图 # 4 62% ± 1 ÷ 5:58** 강좌예약 강좌명검색 조건별검색 접수중 요일별 분류별 대상별 시간별 학산체육센터 속성반\_어린이(17시) 접수증 1개월 | 99000원(어린이) 기간 2014-12-01~2014-12-31 | 혁산체육센터 접수증 속성반 어린이(18시) 1개월 | 99000원(어린이) 기간 2014-12-01~2014-12-31 | 혁산체육센터 속성반\_어린이(19시) 접수증 1개월 | 99000원(어린이) 기간 2014-12-01~2014-12-31 | 혁산체육센터 접수증 수영 고급반(06시) 1개월 | 58000원(청소년) 기간 2014-11-01~2014-11-21 | 혁산체육센터 툏  $\pmb{\alpha}_{\rm o}$ m Back Home 환경설정

SPOWISE-회원인증 APP 서비스 – 사용자 가이드 - 20

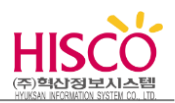

### **5-4. 강좌 검색화면**

### **가. 조건별 검색화면**

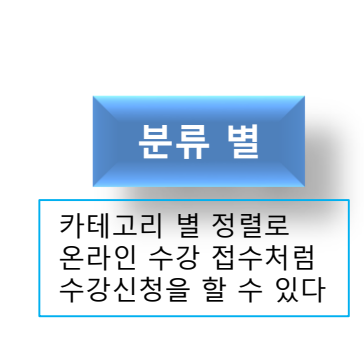

**대상 별**

대상(연령)별 설정으로 수강신청을 할 수 있다.

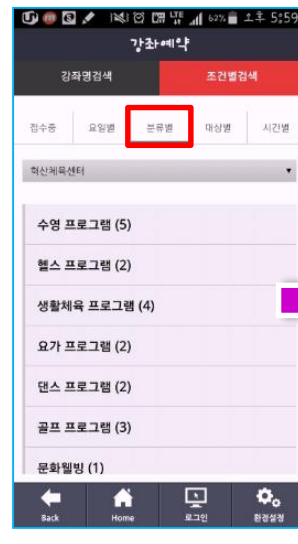

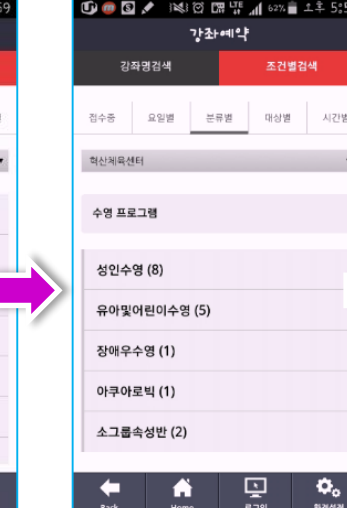

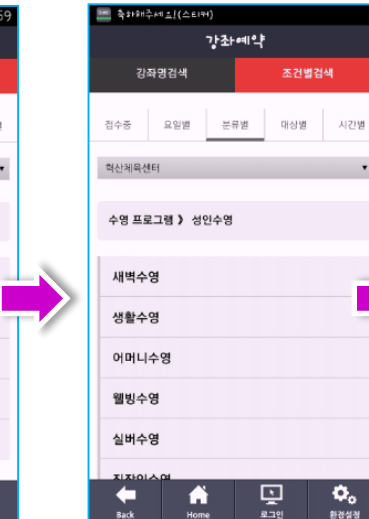

 $\blacksquare$ 

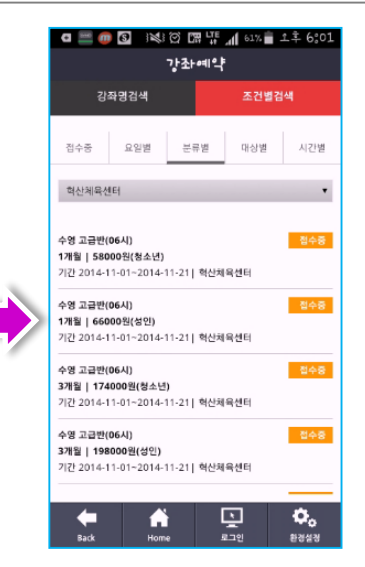

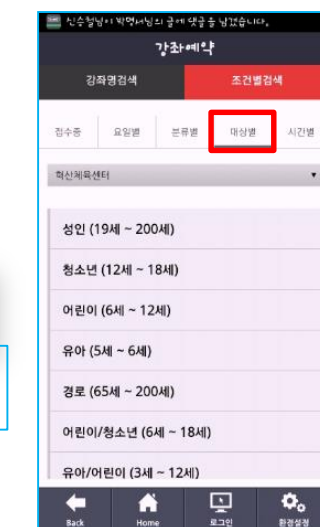

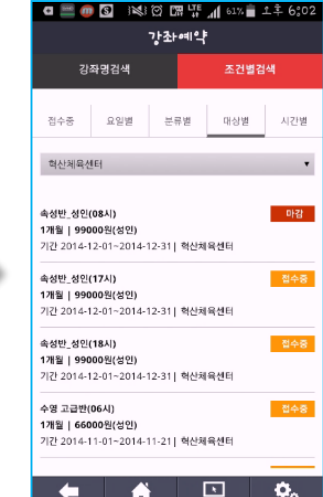

Back

---<br>Home 로그인 환경설경

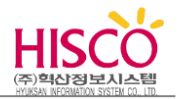

### **5-4. 강좌 검색화면**

**시간 별**

시간 별 정렬되어

**가. 조건별 검색화면**

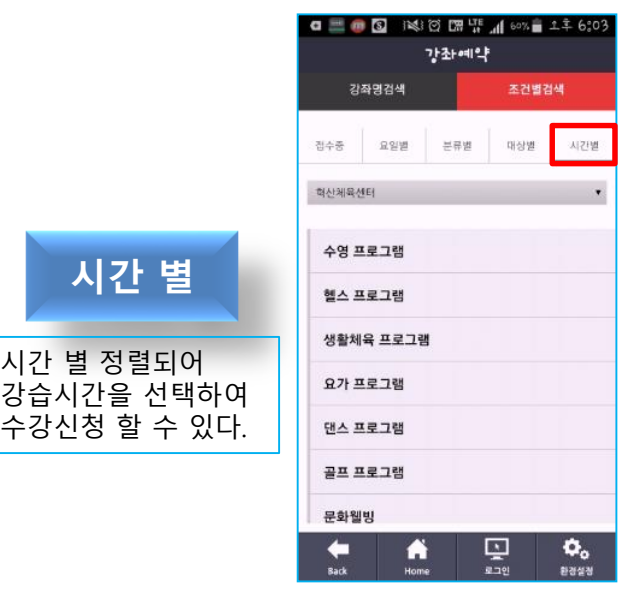

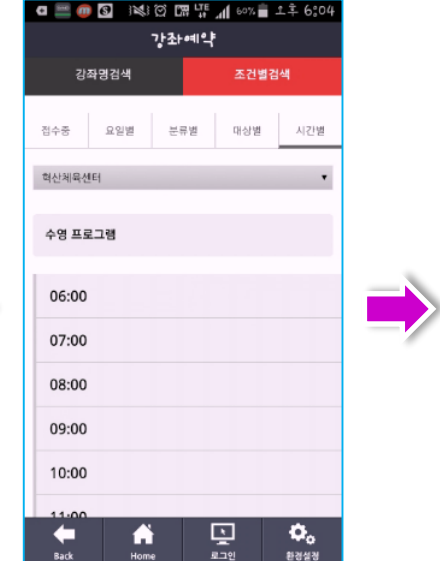

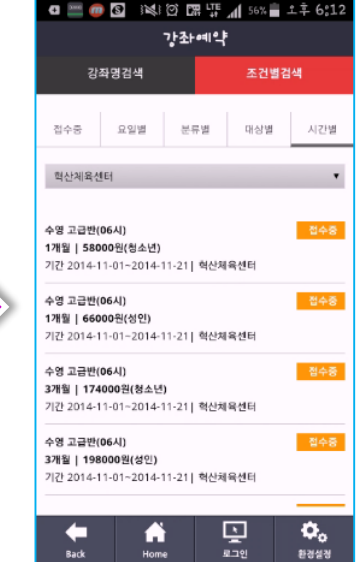

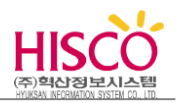

# **5-4. 강좌 검색화면**

**나. 빠른 검색**

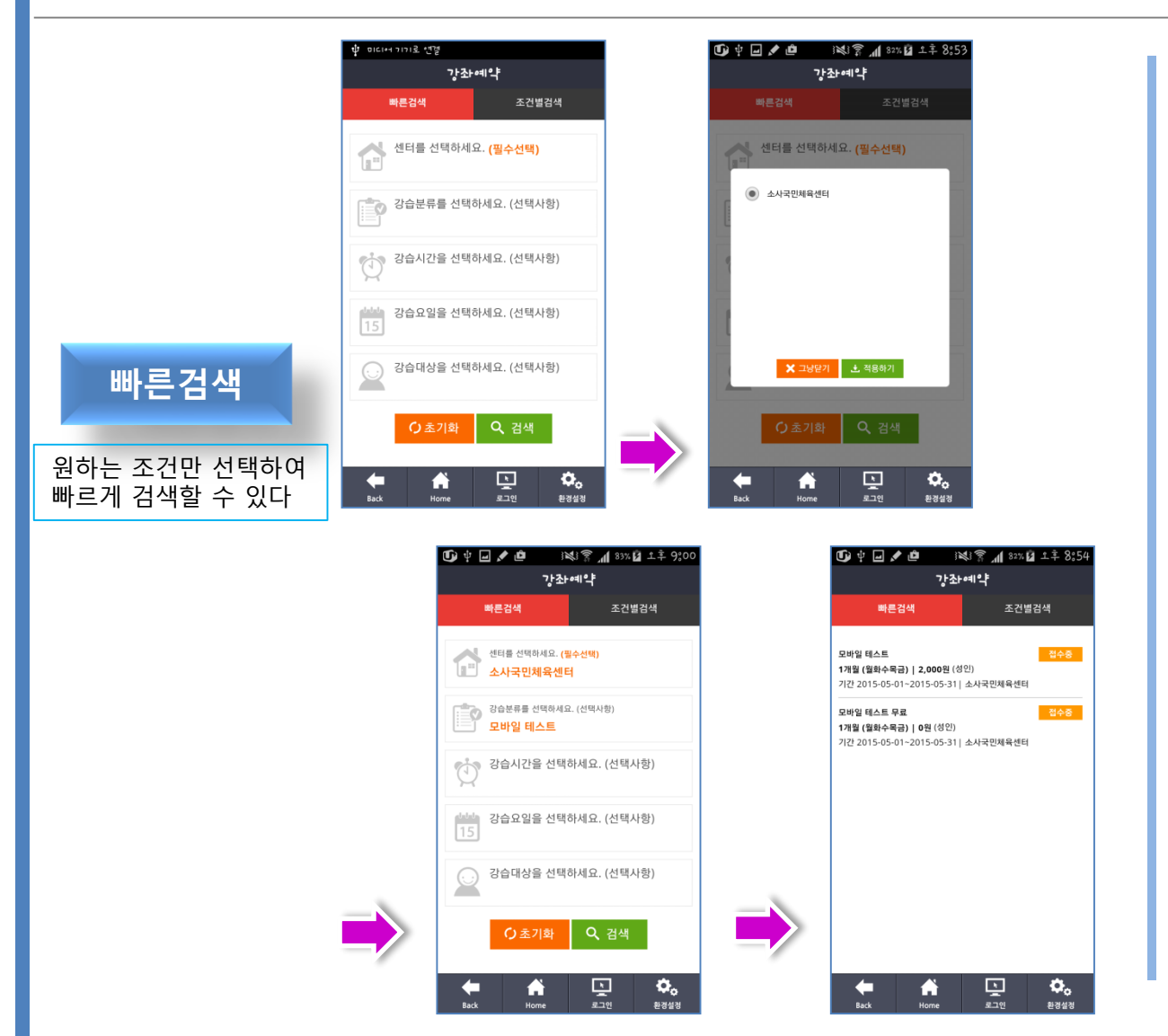

#### ※ 강좌 명 검색

- 1. 시설(센터)를 선택 후 적용하기 클릭. (필수)
- 2. 분류 중 하나 이상을 선택하여 적용하기 클릭.
- 3. 검색을 클릭
- 4. 원하는 강좌를 선택 후 신청하기를 클릭 하여 수강신청

#### SPOWISE-회원인증 APP 서비스 – 사용자 가이드 - 24

- 3. 강좌예약을 확인할 수 있다.
- 1. 내 예약정보를 선택한다. 2. 예약현황을 선택한다.
- ※ 예약현황

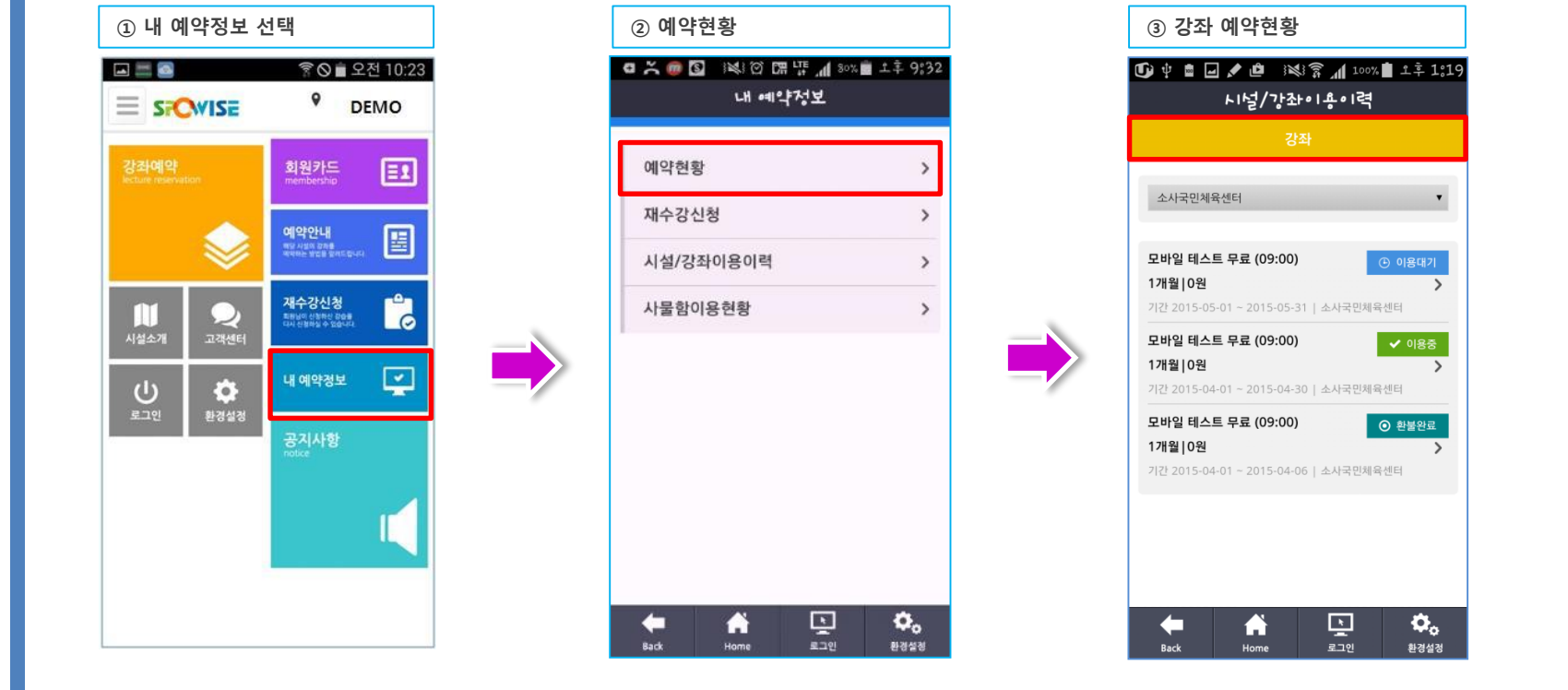

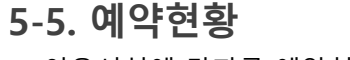

**5. 주요기능 및 특징**

→ 이용시설에 강좌를 예약현황을 확인할 수 있다.

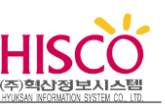

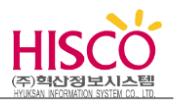

### **5-6. 재수강 신청**

 $\rightarrow$  재수강 신청과 신청 현황을 확인할 수 있다.

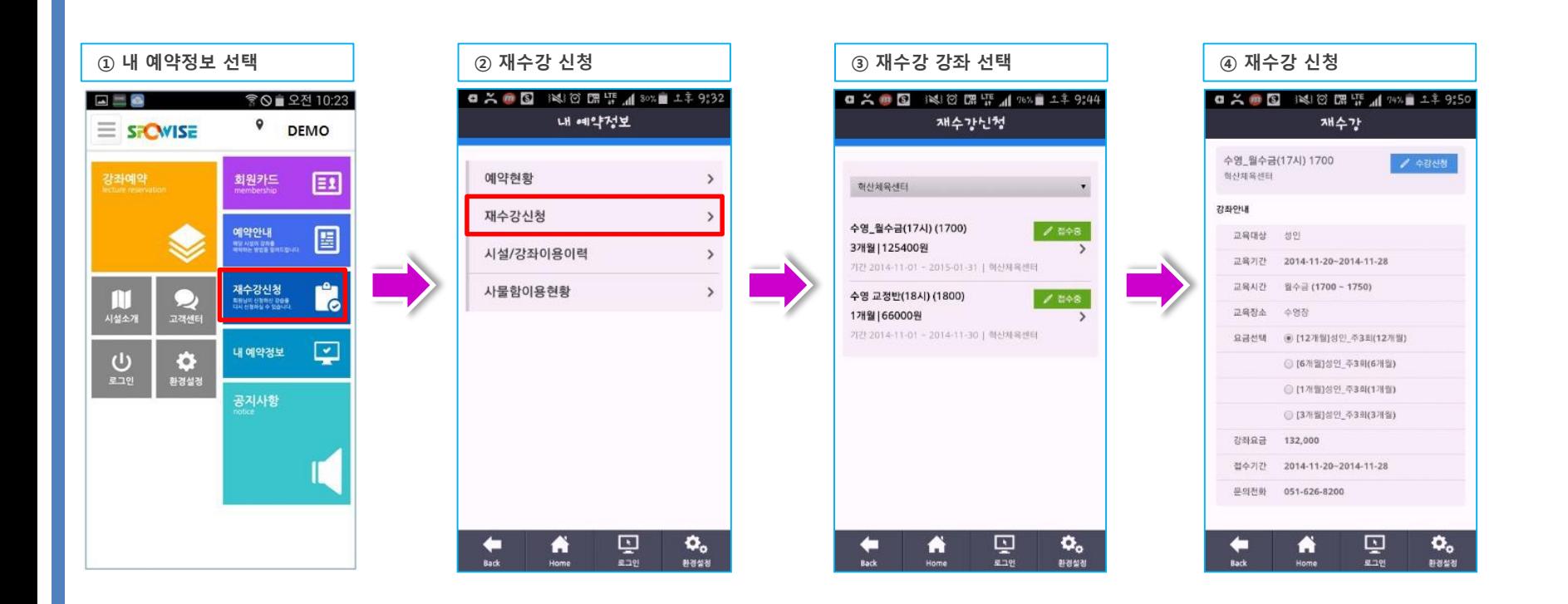

※ 재수강신청

- 1. 내 예약정보를 선택한다.
- 2. 재수강신청을 선택한다.
- 3. 재수강 신청할 항목을 클릭하여 재수강 신청을 한다.

#### SPOWISE-회원인증 APP 서비스 – 사용자 가이드 - 26

1. 시설에 이용한 강좌와 이용시설에 대한 이력을 확인할 수 있다.

※ 시설/강좌이용이력

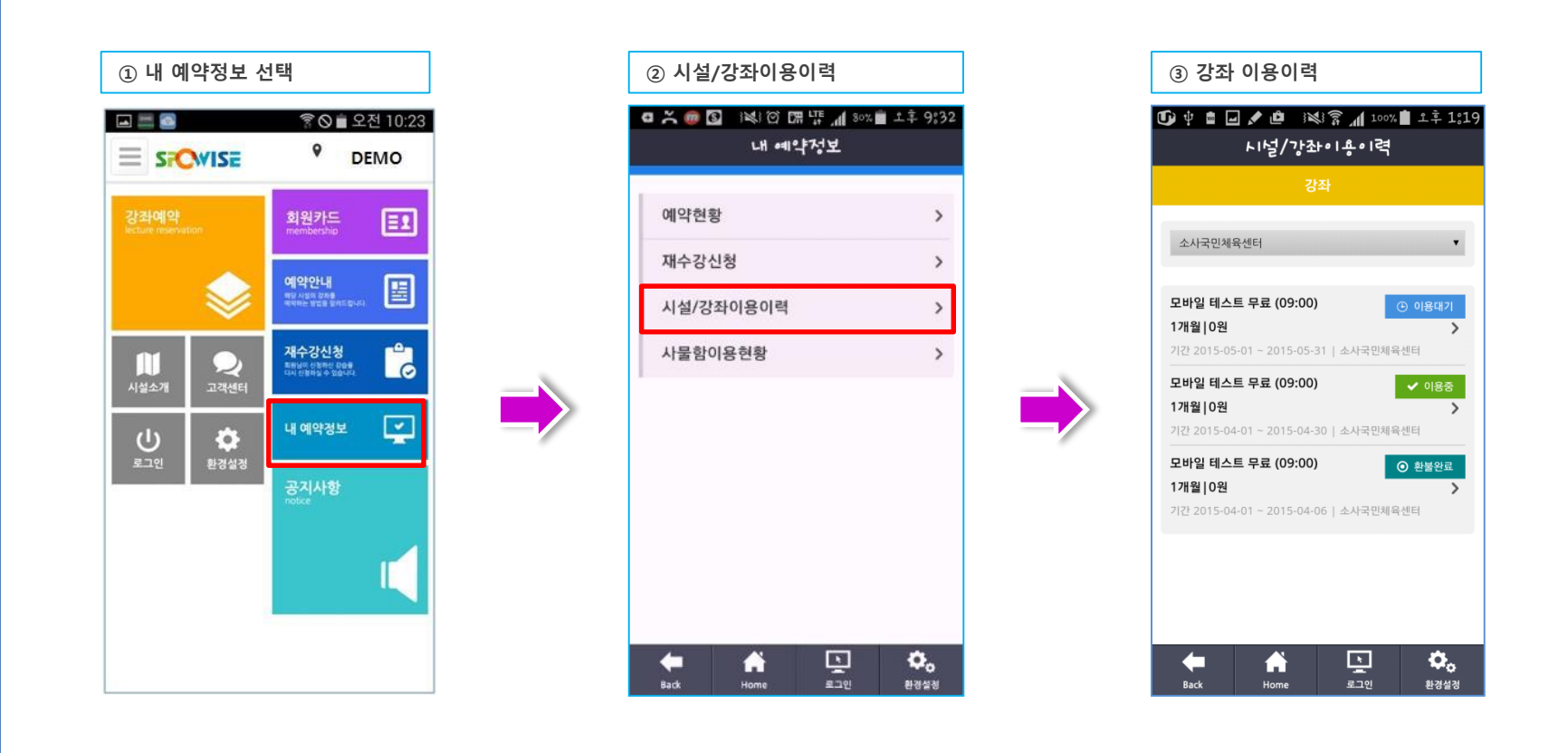

### **5-7. 시설/강좌 이용 이력**

**5. 주요기능 및 특징**

 $\rightarrow$  이용시설에 강좌 및 시설 예약한 정보를 확인할 수 있다.

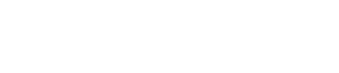

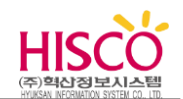

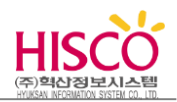

### **5-8. 사물함 이용 현황**

 $\rightarrow$  사물함 이용 현황을 확인할 수 있다.

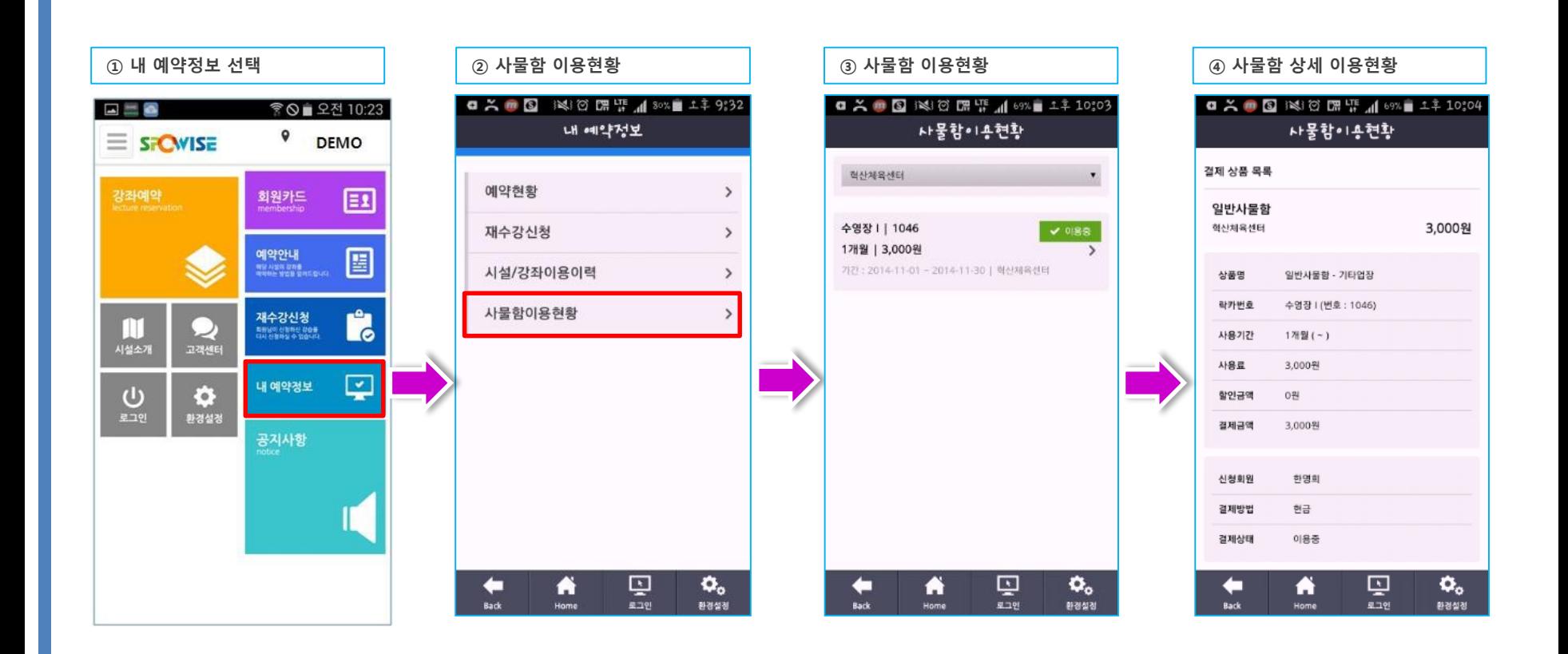

※ 내 예약정보

2. 사물함이용현황을 선택한다.

1. 내 예약정보를 선택한다.

3. 사물함 이용현황을 확인할 수 있다.

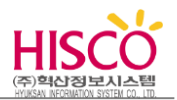

### **5-8. 재수강신청**

→ 회원의 이용시설에 등록 된 강좌를 재 접수기간에 등록 신청 결제가 가능합니다.

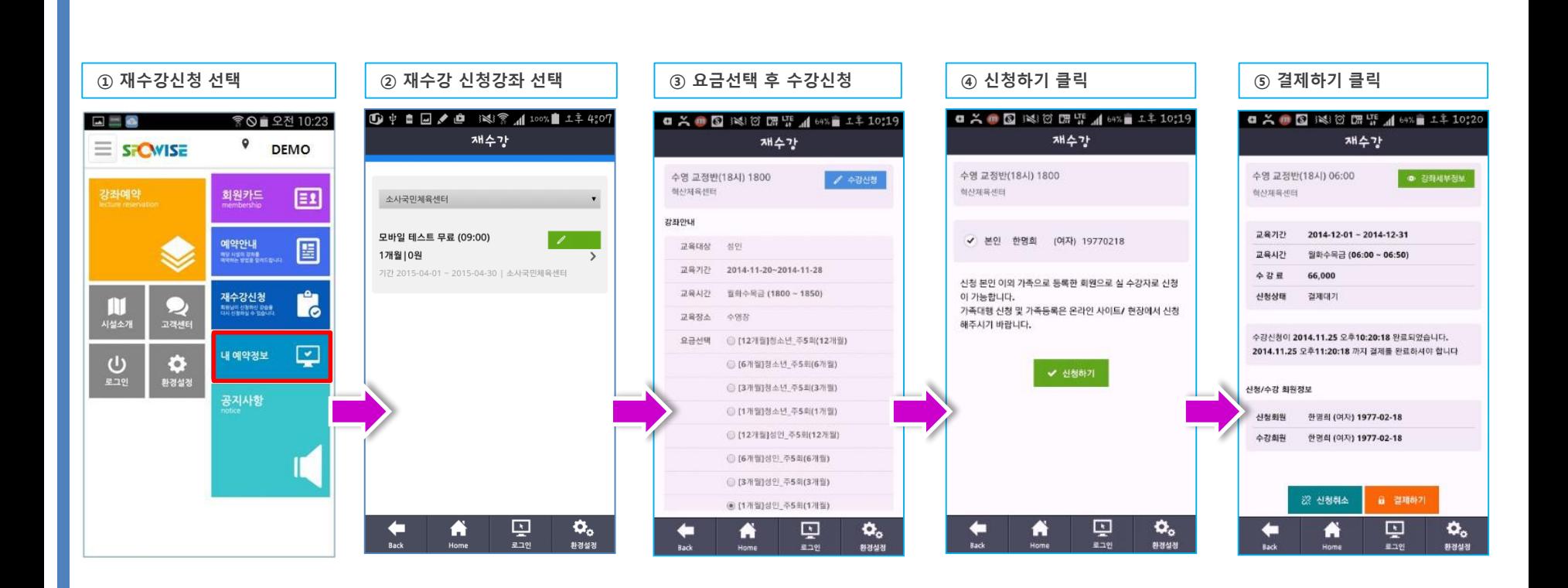

- ※ 재수강신청
- 1. 재수강할 강좌를 선택한다.
- 2. 이용 개월(요금)을 선택한다.
- 3. 신청하기를 클릭한다.
- 4. 재수강강좌에 대한 정보 확인 후 결제하기를 클릭한다.

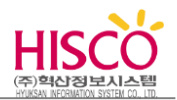

### **5-9. 시설소개**

→ 이용시설의 정보를 확인 할 수 있습니다.

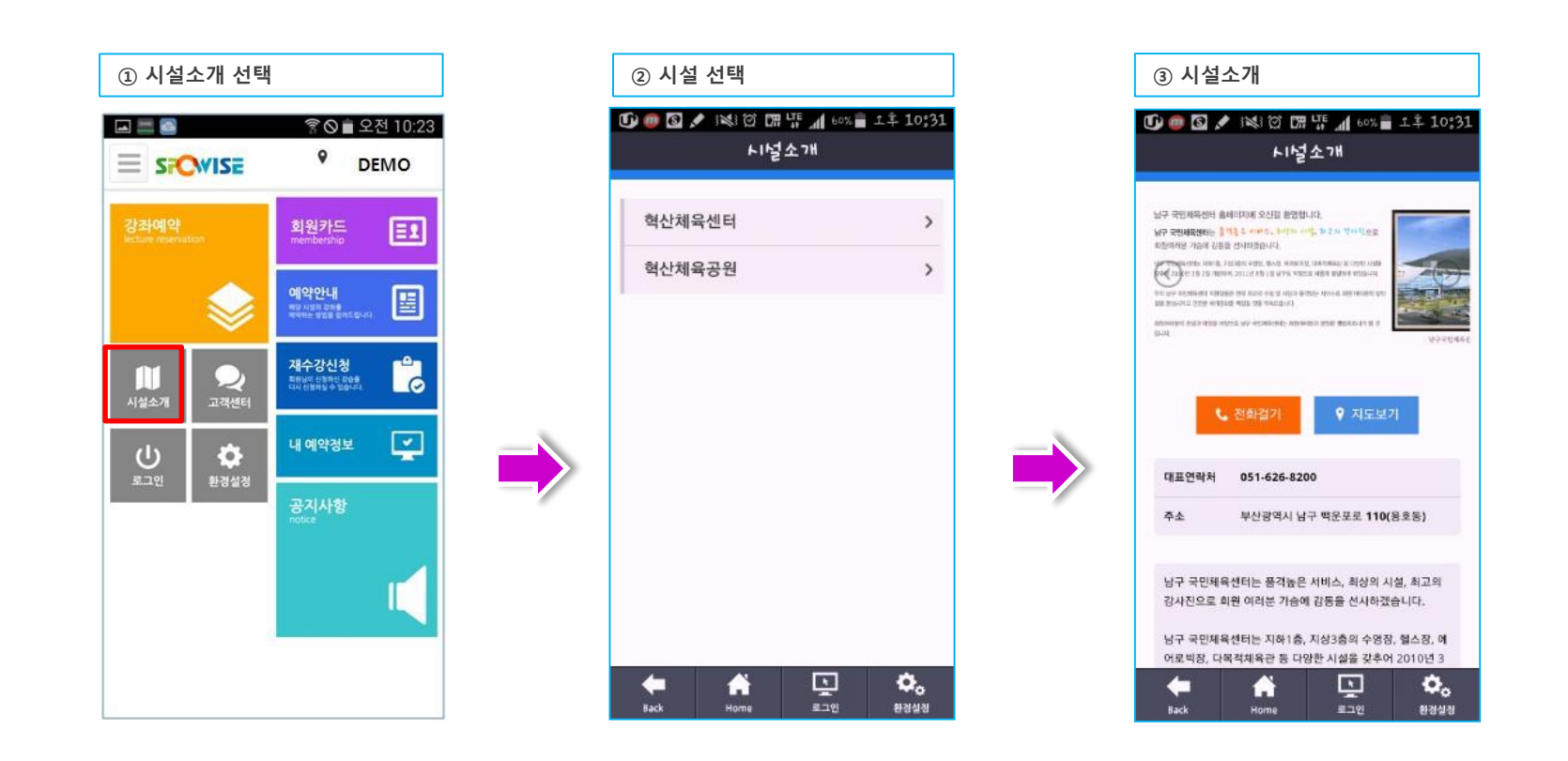

#### ※ 시설소개

1. 시설에 대한 정보를 확인한다.

1. 이용안내를 클릭하여 시설 이용안내를 확인한다.

※ 이용안내

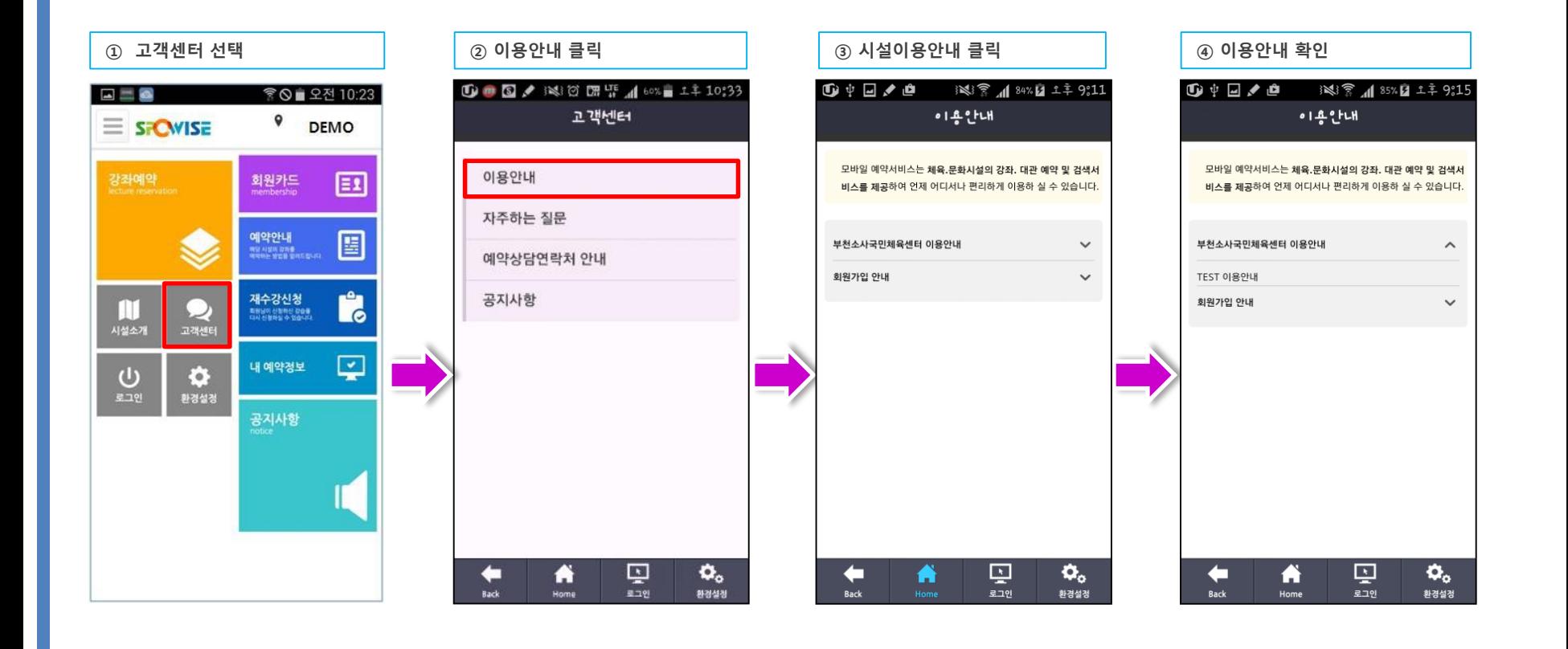

### **5-10. 고객센터**

→ 이용안내 /자주하는 질문/ 예약상담연락처안내/ 공지사항을 확인할 수 있다.

# **5. 주요기능 및 특징**

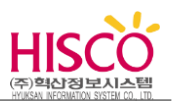

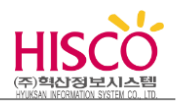

### **5-10. 고객센터**

→ 이용안내 /자주하는 질문/ 예약상담연락처안내/ 공지사항을 확인할 수 있다.

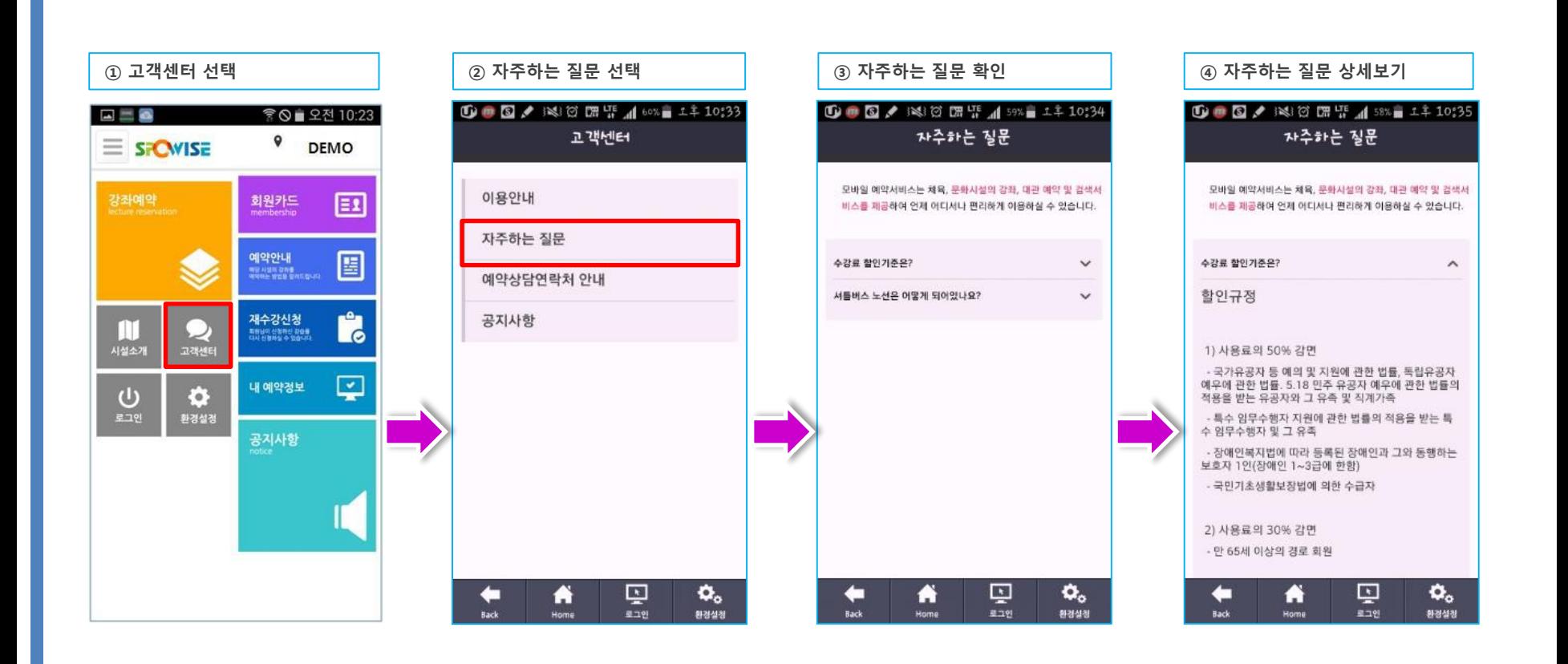

※ 자주하는 질문

1. 회원들이 자주하는 질문에 대해서 확인할 수 있다.

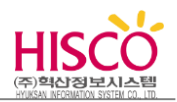

### **5-10. 고객센터**

→ 이용안내 /자주하는 질문/ 예약상담연락처안내/ 공지사항을 확인할 수 있다.

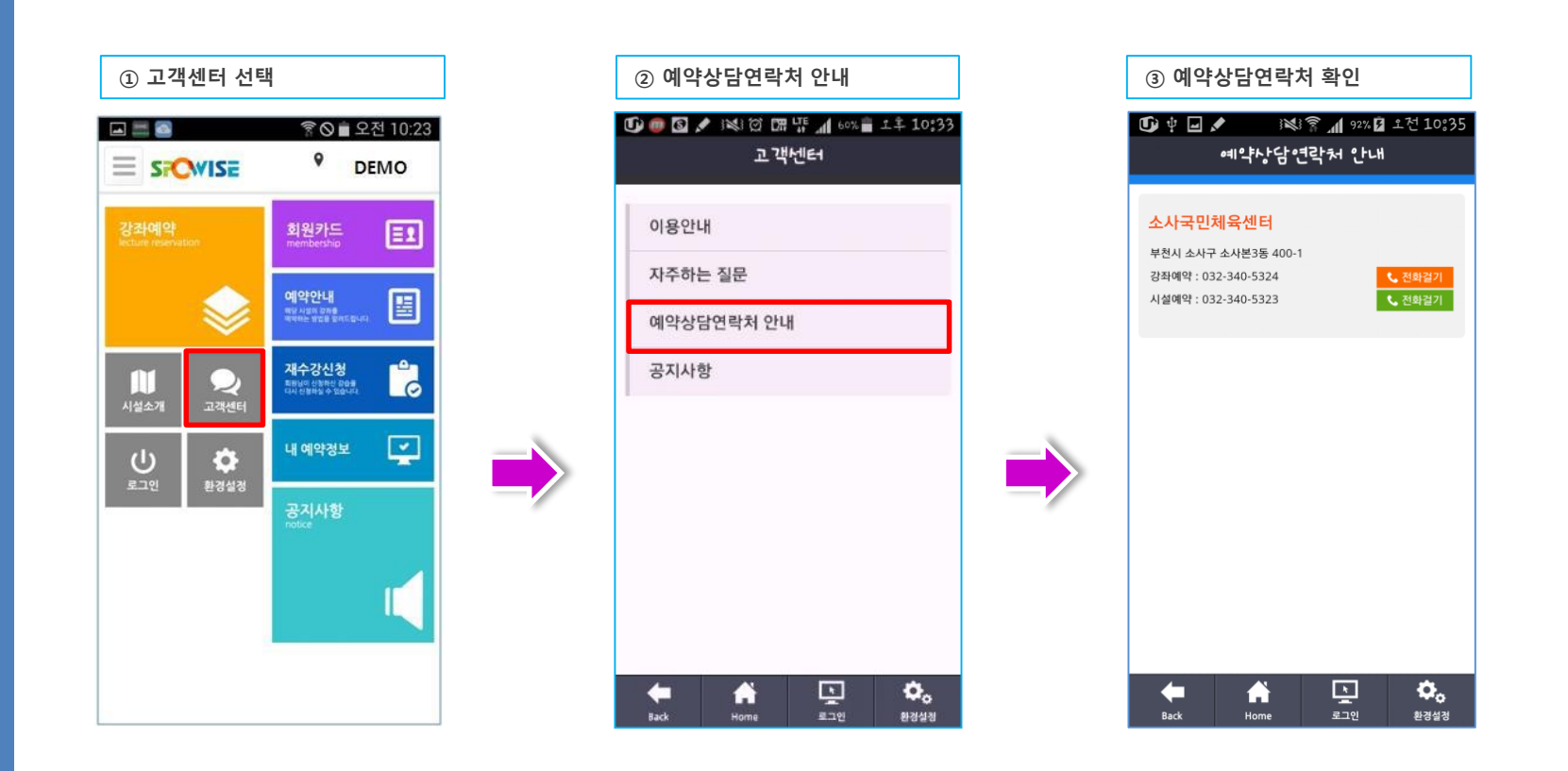

※ 예약상담연락처 안내

1. 이용시설의 예약상담 연락처를 확인한다.

1. 이용시설의 공지사항을 확인할 수 있다.

※ 공지사항

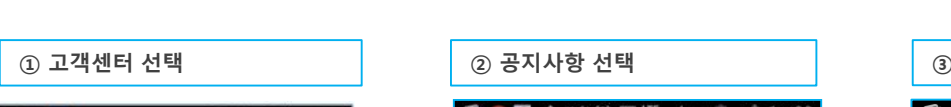

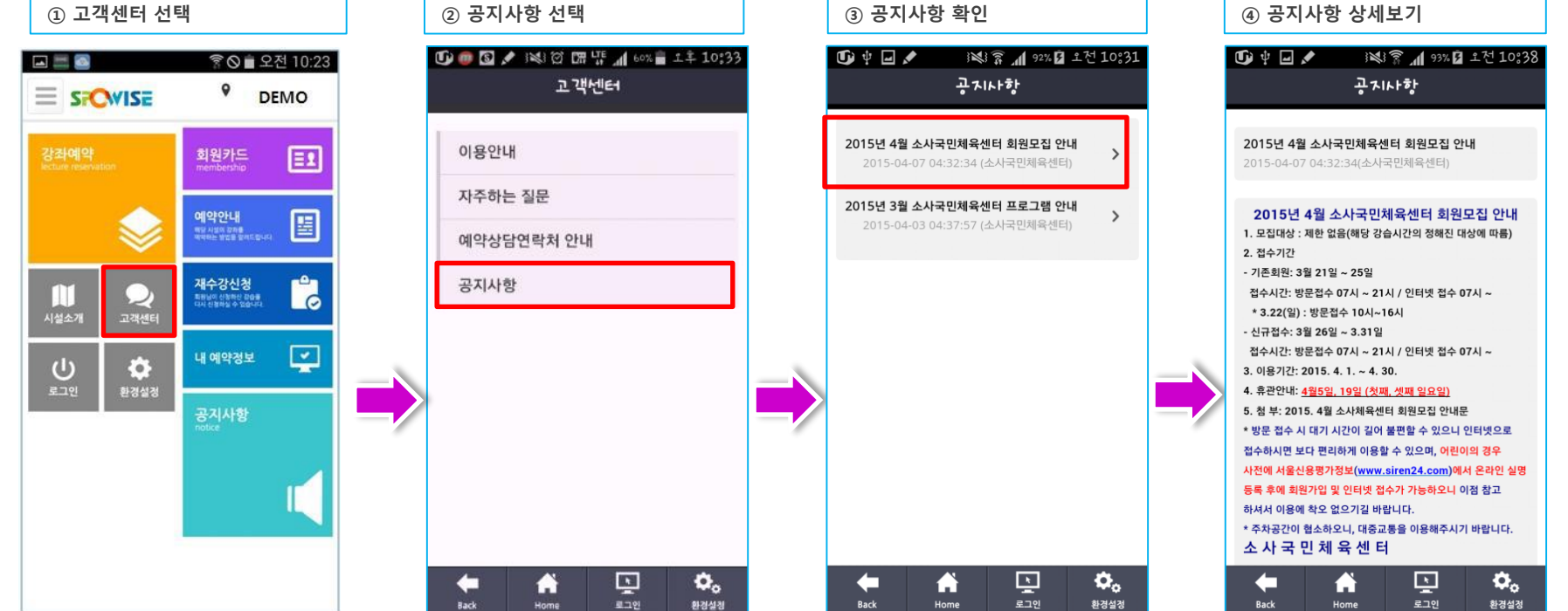

### **5-10. 고객센터**

→ 이용안내 /자주하는 질문/ 예약상담연락처안내/ 공지사항을 확인할 수 있다.

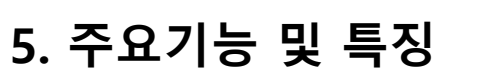

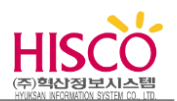

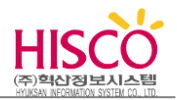

### **5-11. 로그인**

→ 로그인 정보를 확인 할 수 있습니다.

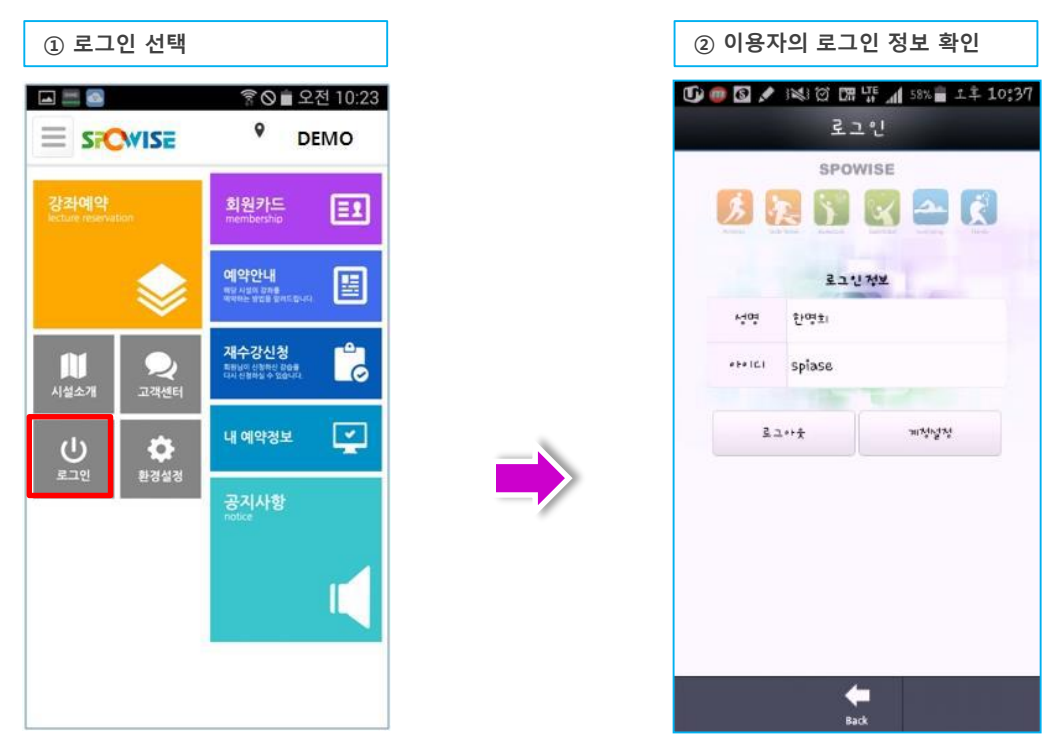

※ 로그인

- 1. 로그인 정보를 확인한다.
- 2. 메인 메뉴에서 나오는 로그인은 로그인에 대한 정보를 확인 할 수 있는 메뉴화면일 뿐 로그인 되었다고 하여 로그아웃으로 표시가 되지 않습니다.

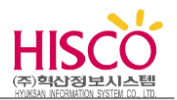

### **5-12. 회원카드**

→ 이용시설에서 발급받은 회원카드번호를 스마트폰에서 발급받아 이용할 수 있습니다.

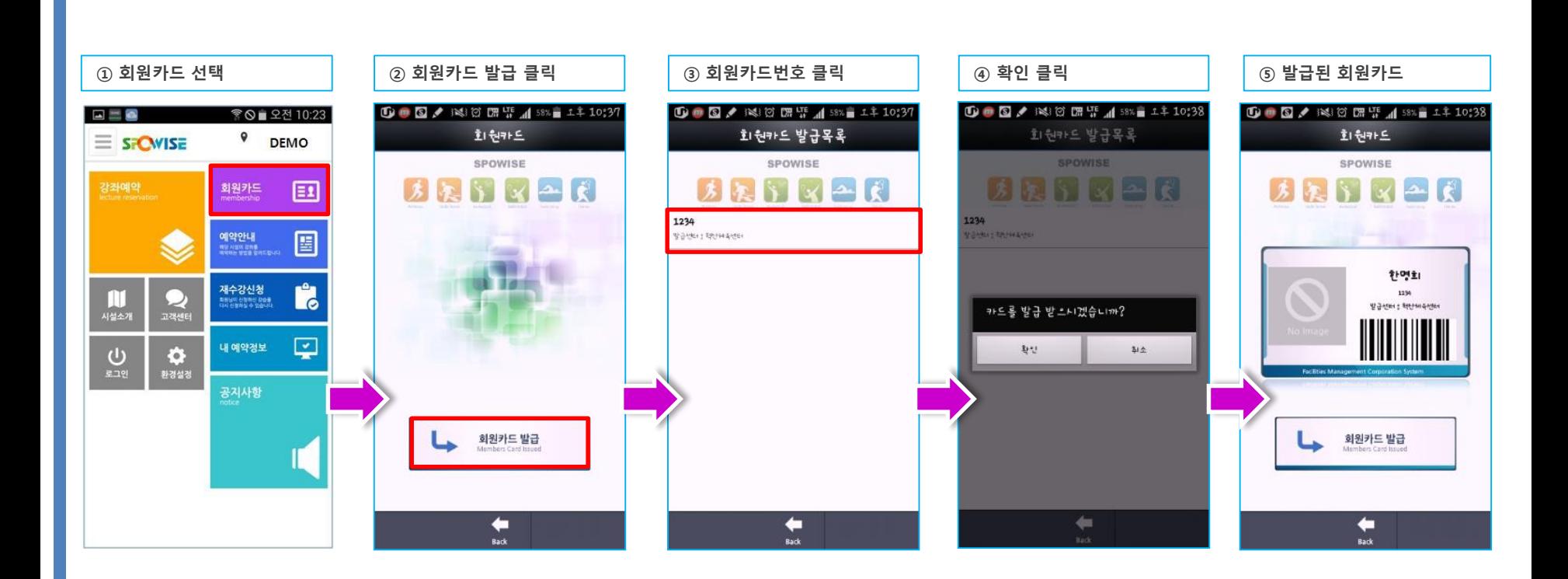

 $*$  회원카드

- 1. 이용시설에서 발급받은 회원카드번호를 스마트폰으로 이용 가능하다.
- 2. 스마트폰 인식 바코드리더기에 회원카드번호를 인식시키면 입장 가능하다.

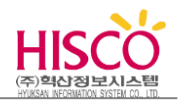

### **5-13. 예약안내**

→ 이용시설의 강좌 예약 안내, 이용료 결제안내, 취소/환불안내를 컨텐츠 형태로 조회 할 수 있습니다.

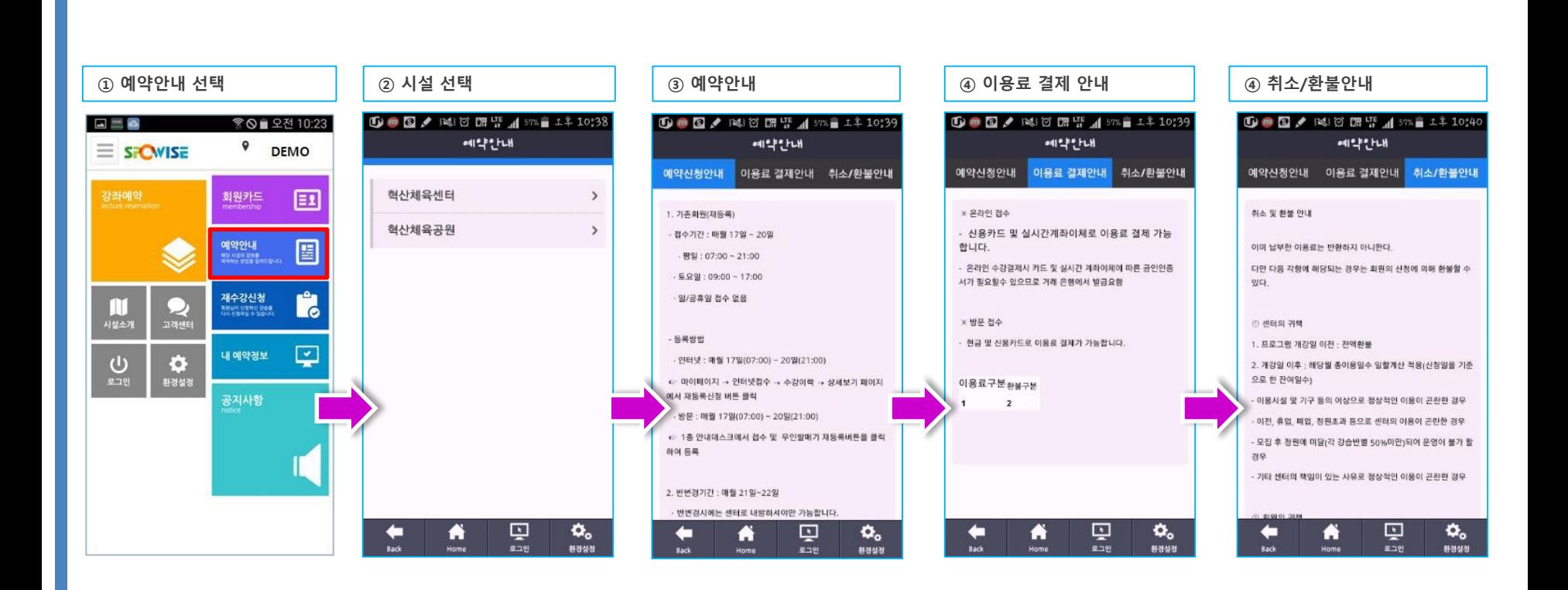

※ 예약안내

1. 이용시설의 강좌 예약 안내, 이용료 결제안내, 취소/환불안내를 컨텐츠 형태로 조회 할 수 있습니다

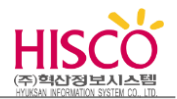

### **5-14. 공지사항**

→ 이용시설의 공지내용을 확인 할 수 있습니다.

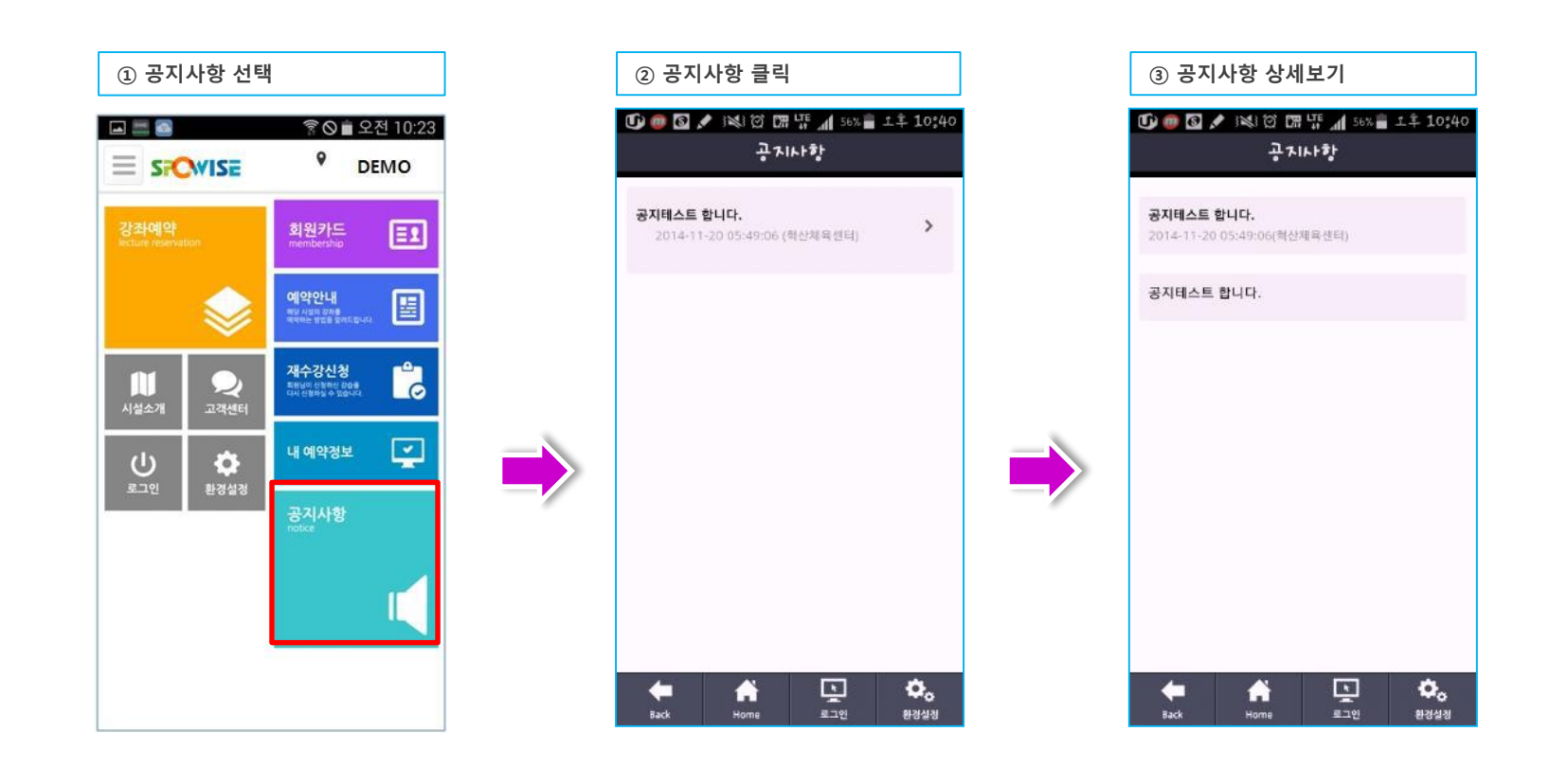

※ 공지사항

1. 이용시설의 공지사항을 확인한다.

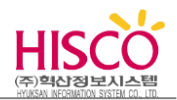

### **5-15. 환경설정**

→ APP 의 각종 이용환경을 설정 할 수 있습니다.

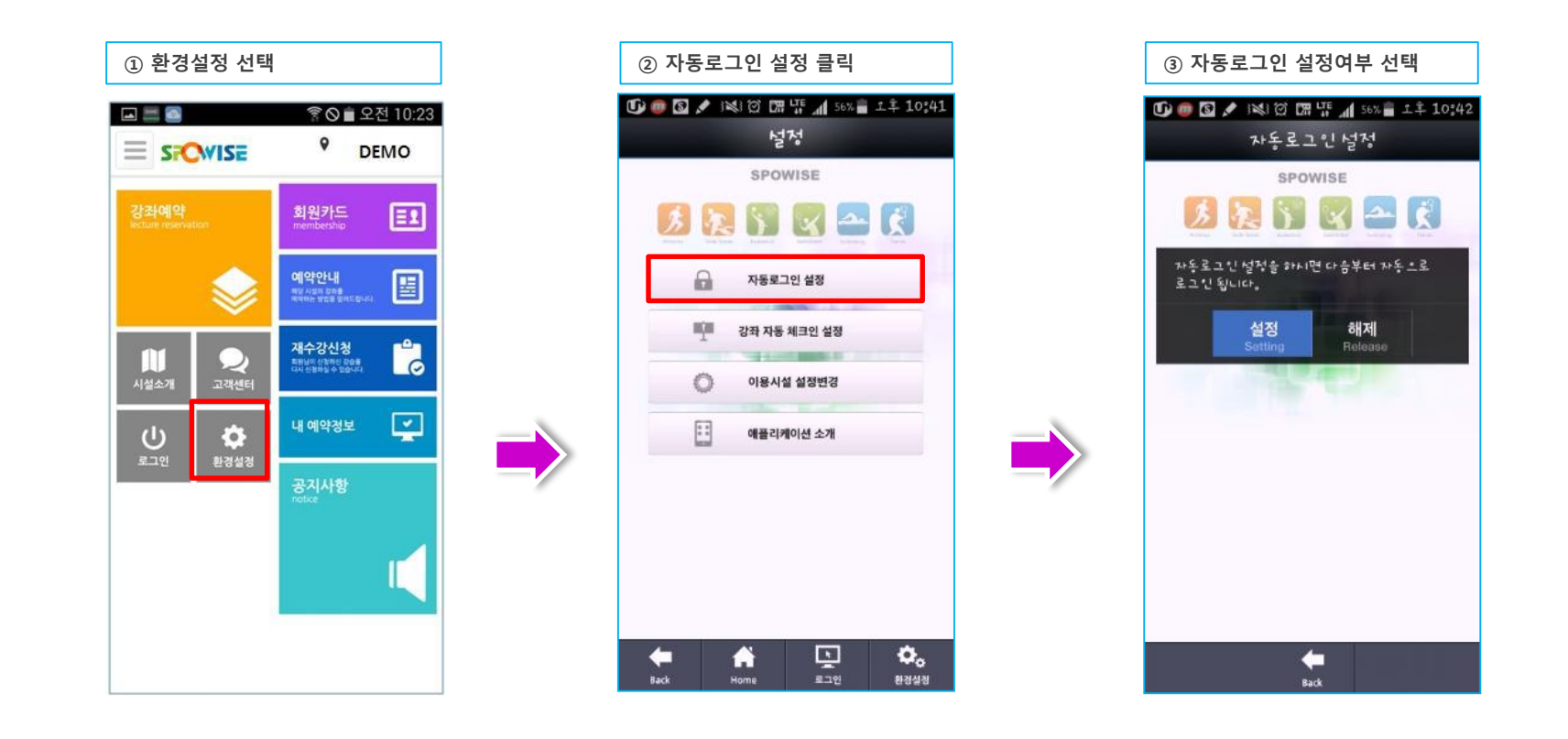

※ 자동로그인 설정

1. 자동로그인 설정을 하면 회원인증 앱 실행 시 자동으로 로그인 한다.

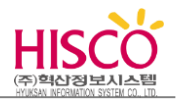

### **5-15. 환경설정**

→ APP 의 각종 이용환경을 설정 할 수 있습니다.

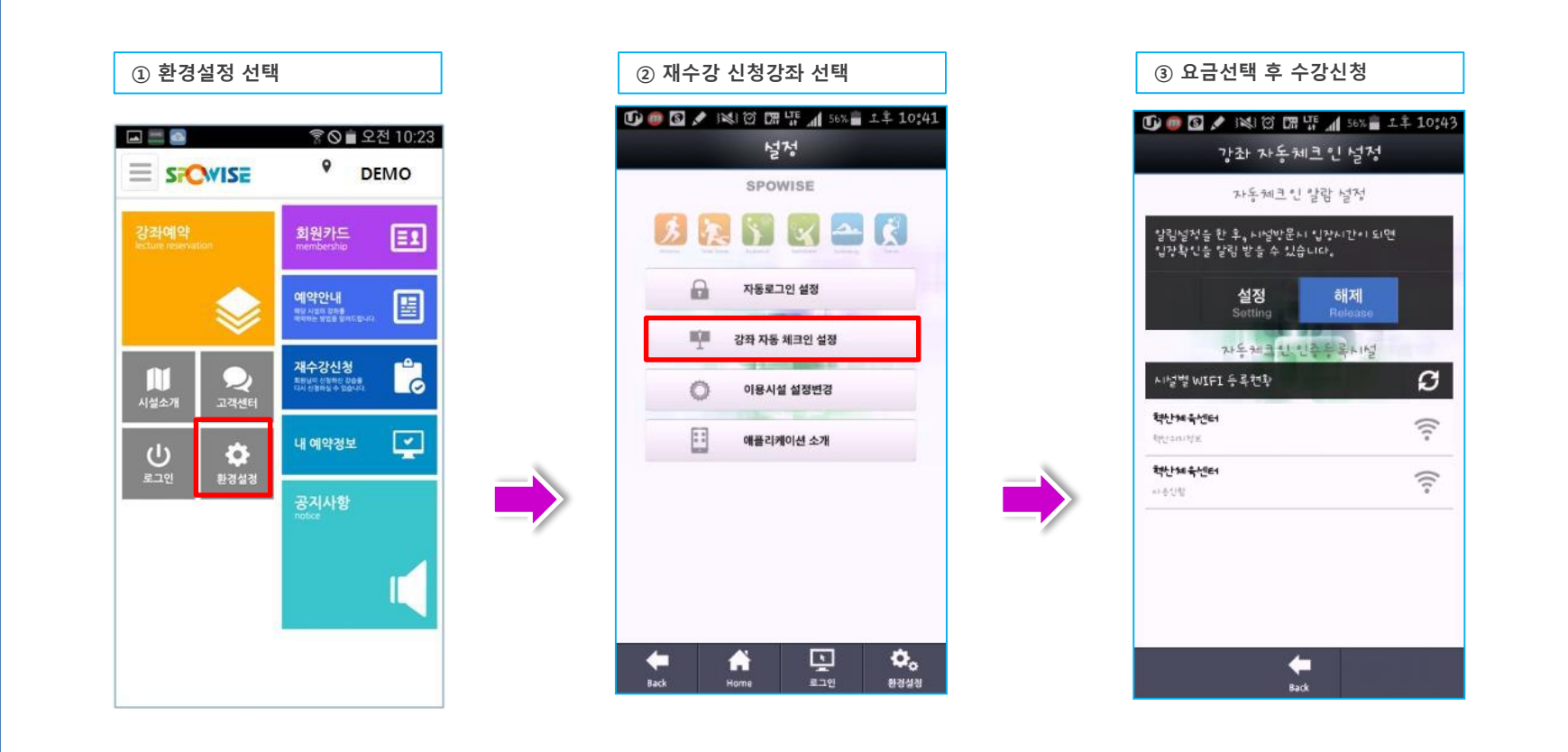

※ 강좌 자동 체크인 설정

1. 강좌 자동체크인 알림 설정을 하면 시설 방문 시 입장시간이 되면 입장확인 알림을 받을 수 있다.

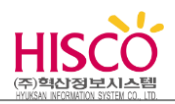

### **5-15. 환경설정**

→ APP 의 각종 이용환경을 설정 할 수 있습니다.

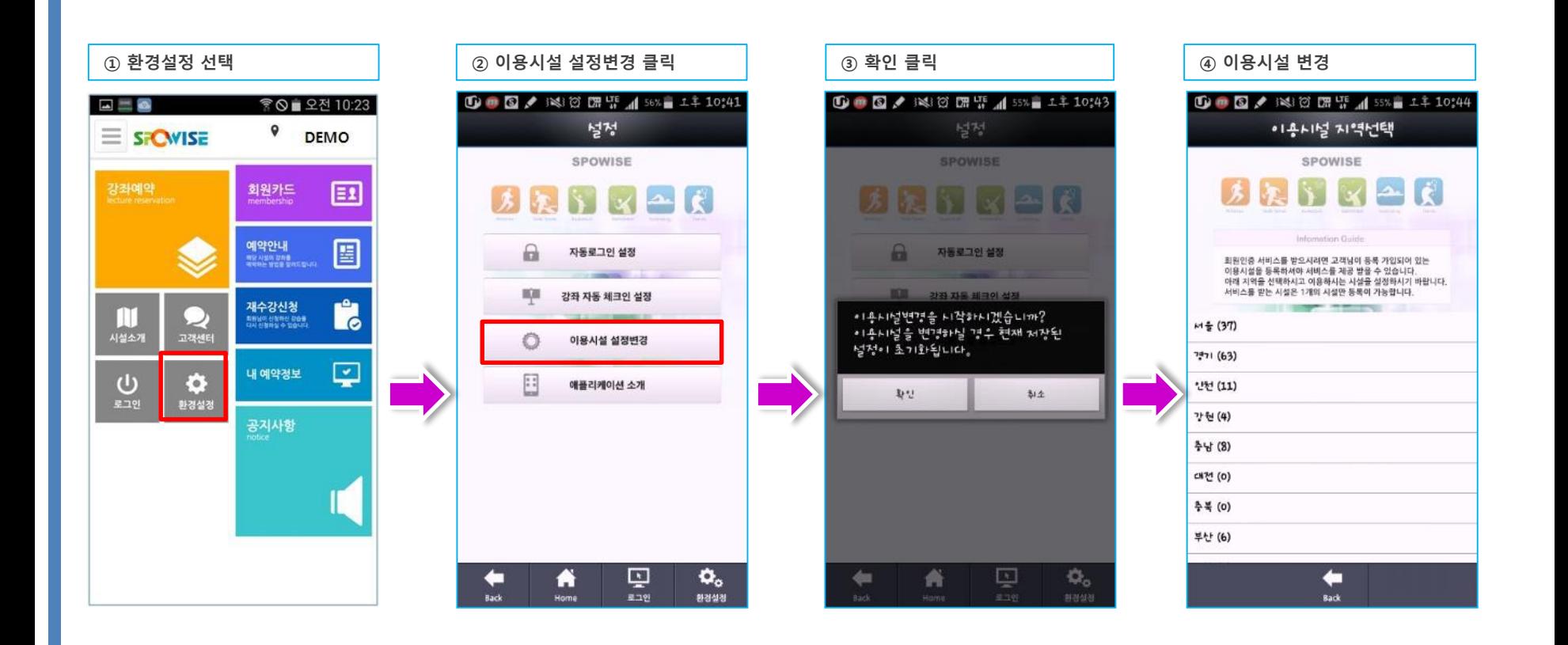

※ 이용시설 설정변경

- 1. 이용하고자 하는 시설을 변경할 경우 사용한다.
- 2. 이용시설을 변경하게 되면 저장된 설정이 초기화 되어 회원인증을 다시 받아야 한다.

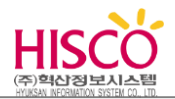

### **5-15. 환경설정**

→APP 의 각종 이용환경을 설정 할 수 있습니다.

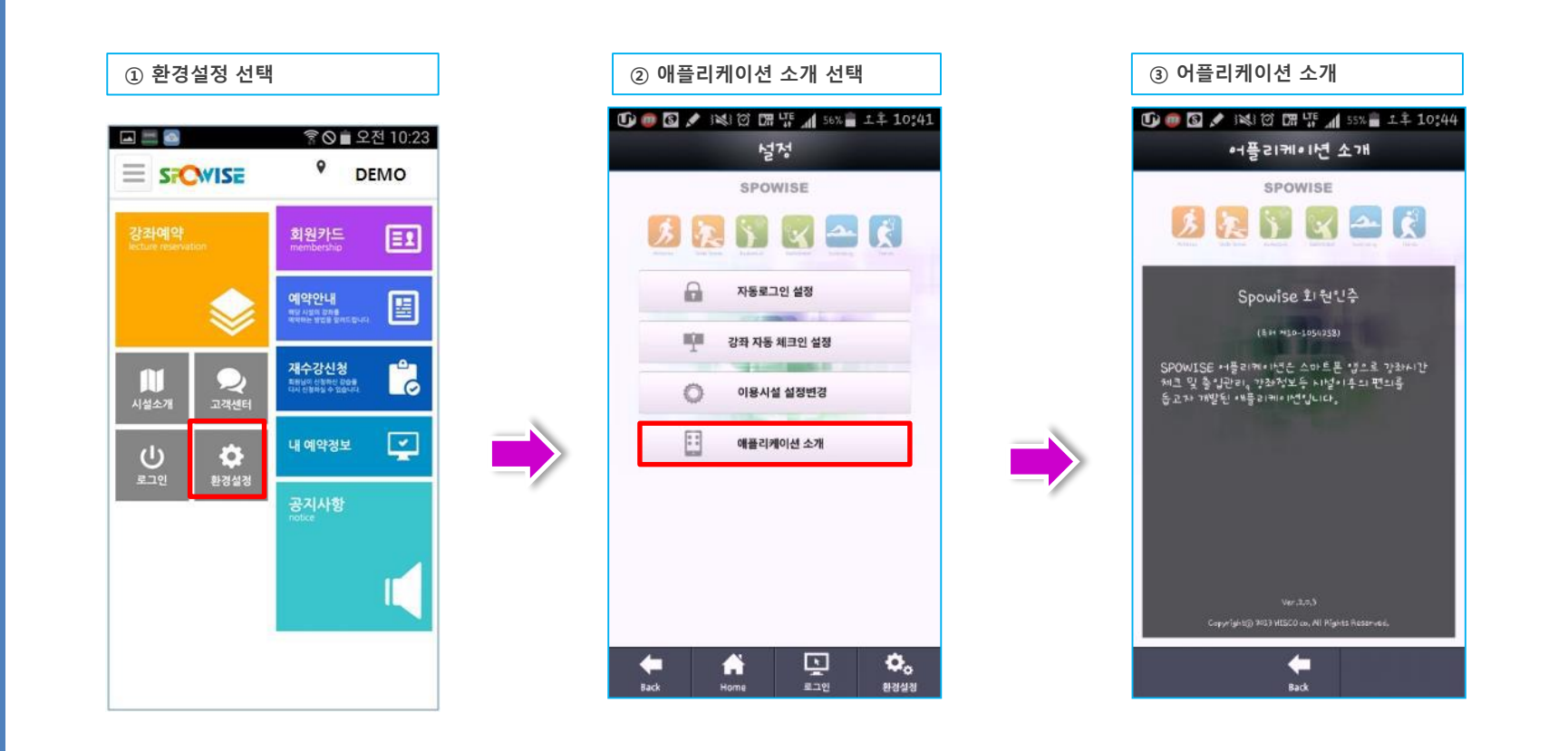

※ 애플리케이션 소개

1. SPOWISE 회원인증 앱에 대한 소개입니다.

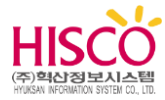

# **감사합니다.**

**www.hisco.co.kr**

# **통합회원관리시스템**

**월계문화체육센터 – 사용자 매뉴얼 ver 1.0**

**기술지원 : 02-2289-6870**

HISCO Copyright by 1992 HISCO. All rights reserved.